*Health Resources and Services Administration (HRSA)*

#### **Electronic Handbooks (EHBs) Post Award Submission Overview**

Presented To:

**HAB Grantees**

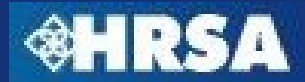

# **Agenda**

- ▶ Purpose
- ▶ Grant Handbook Overview
	- ▶ Electronic Document Submissions
	- ▶ Prior Approval Requests
- ▶ Noncompeting Continuation Streamlining Overview
- ▶ Questions

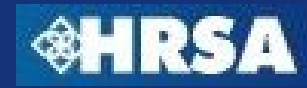

#### **Purpose**

- $\triangleright$  Provide an overview of the process for submitting grant-related documents and change requests electronically through the HRSA Electronic Handbooks (EHBs)
- $\blacktriangleright$  Visually highlight key steps and procedures for using the HRSA EHBs to submit these documents
- Answer questions regarding the EHBs-based processes

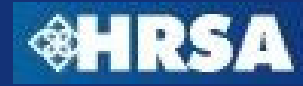

# **Pre-requisites (All Users)**

- $\blacktriangleright$  All members of the grantee organization who are responsible for submitting prior approval requests or other post award submissions must register in the HRSA EHBs
- $\blacktriangleright$ Go to https://grants.hrsa.gov/webexternal/login.asp
- $\blacktriangleright$ If you have registered before, you do not have to register again.
- $\blacktriangleright$  Contact the HRSA Call Center if you do not remember your username or password

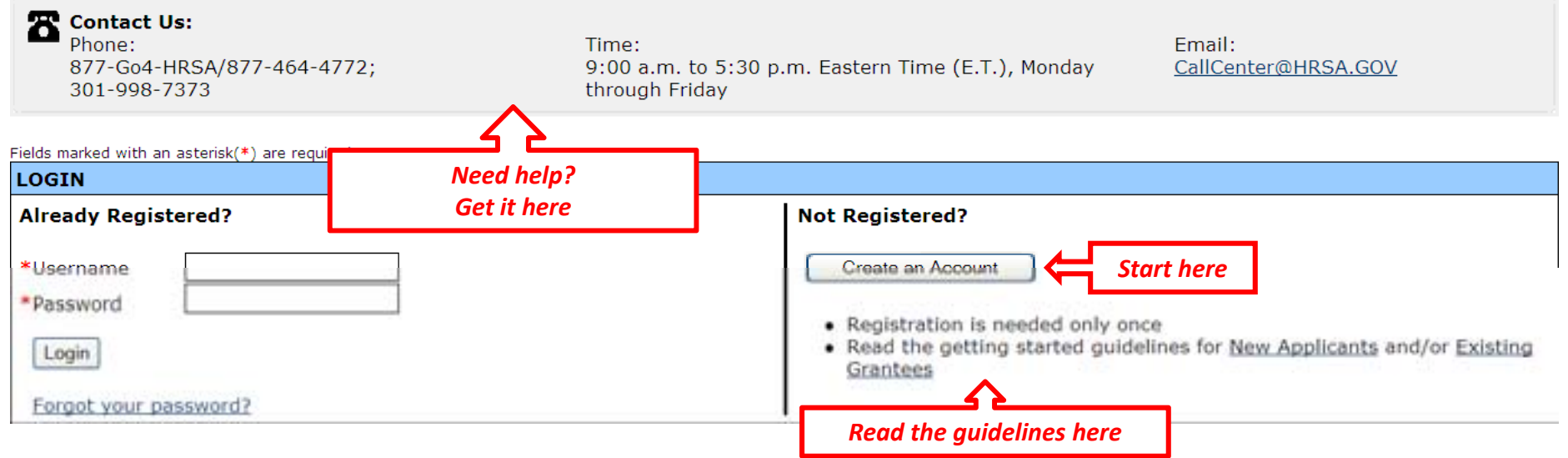

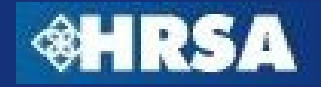

# **Grant Handbook Overview**

- $\blacktriangleright$  Access to Post-Award Submissions
- ▶ Project Director
	- $\blacktriangleright$  Access to Grant Handbook by "Adding Grant to Portfolio" using information from most recent Notice of Grant Award (NGA)
- ▶ Other Users (Non-Financial)
	- ▶ Access to Post-Award Submissions once Project Director approves privile ges
- ▶ Financial Reporting Administrator (FRA)
	- ▶ Access to Financial Reports (FFR) using PMS PIN to validate account the contract of the contract of the contract of the contract of the contract of the contract of the contract of
- ▶ Other Users (Financial)
	- $\blacktriangleright$  Access to Financial Reports once FRA approves privileges

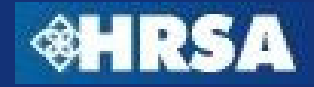

## **Electronic Document Submission – Overview**

- $\blacktriangleright$  Reporting requirements or documents required as a condition of award on the NGA should be submitted via EHBs
	- ▶ In some cases, a template will be available for you to download, complete offline, and upload into the EHBs
- Available in the Grant Handbook under the appropriate section
	- Noncompeting Continuations
	- Progress Report
	- Performance Report
	- $\bullet$ Other Submissions

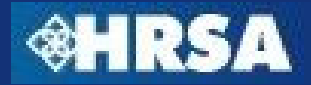

#### **Electronic Document Submissions – Process Overview**

- 1.Submission will be available in the Grant Handbook on the date specified by HRSA
- 2. An email notification will be sent reminding you to submit the requested information
- 3. Grantees will upload the required documents into the EHBs and submit to HRSA
- 4. Business and validation rules will be enforced on the captured data to ensure completeness
- 5.Once all documents have been uploaded into the EHBs, the grantee will submit the documents to HRSA
- 6. HRSA Program and Grants Office personnel will review the documents and approve, disapprove, or request more information
- 7. If returned for changes, make the appropriate changes and resubmit the report/submission

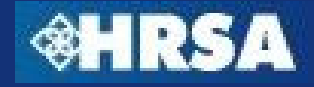

# **Registration to Grant Handbook**

- $\triangleright$  By default, the project director will have access to all reports and submissions
- $\blacktriangleright$  All other users must be given privileges to view, edit, or submit by the Project Director or other user with the ability to Administer User Privileges in the Grant Handbook

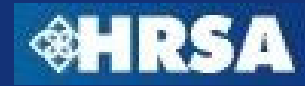

## **Grant Handbook - Monitor Schedule**

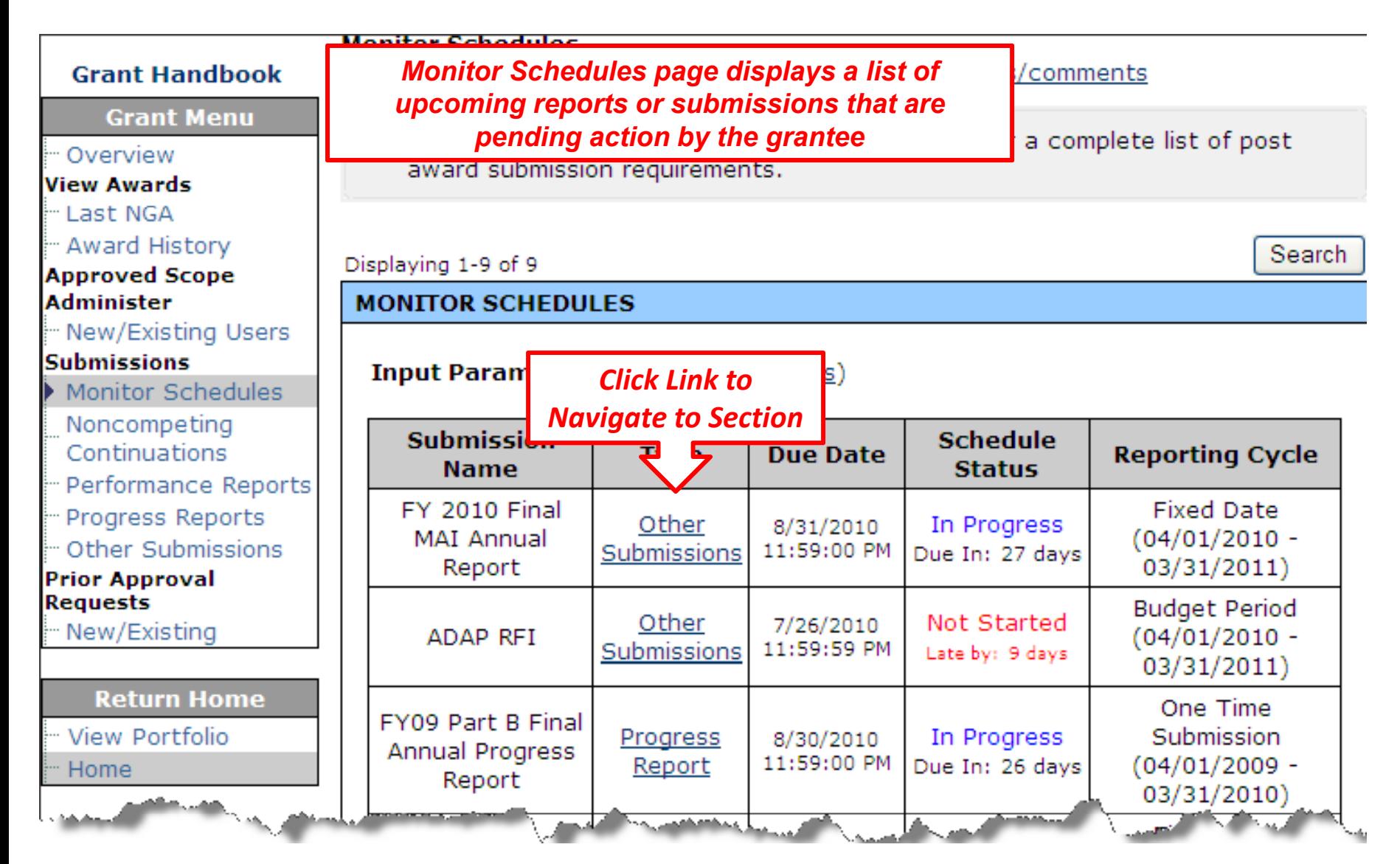

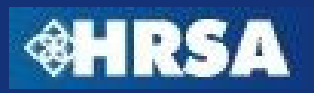

#### **Submissions List**

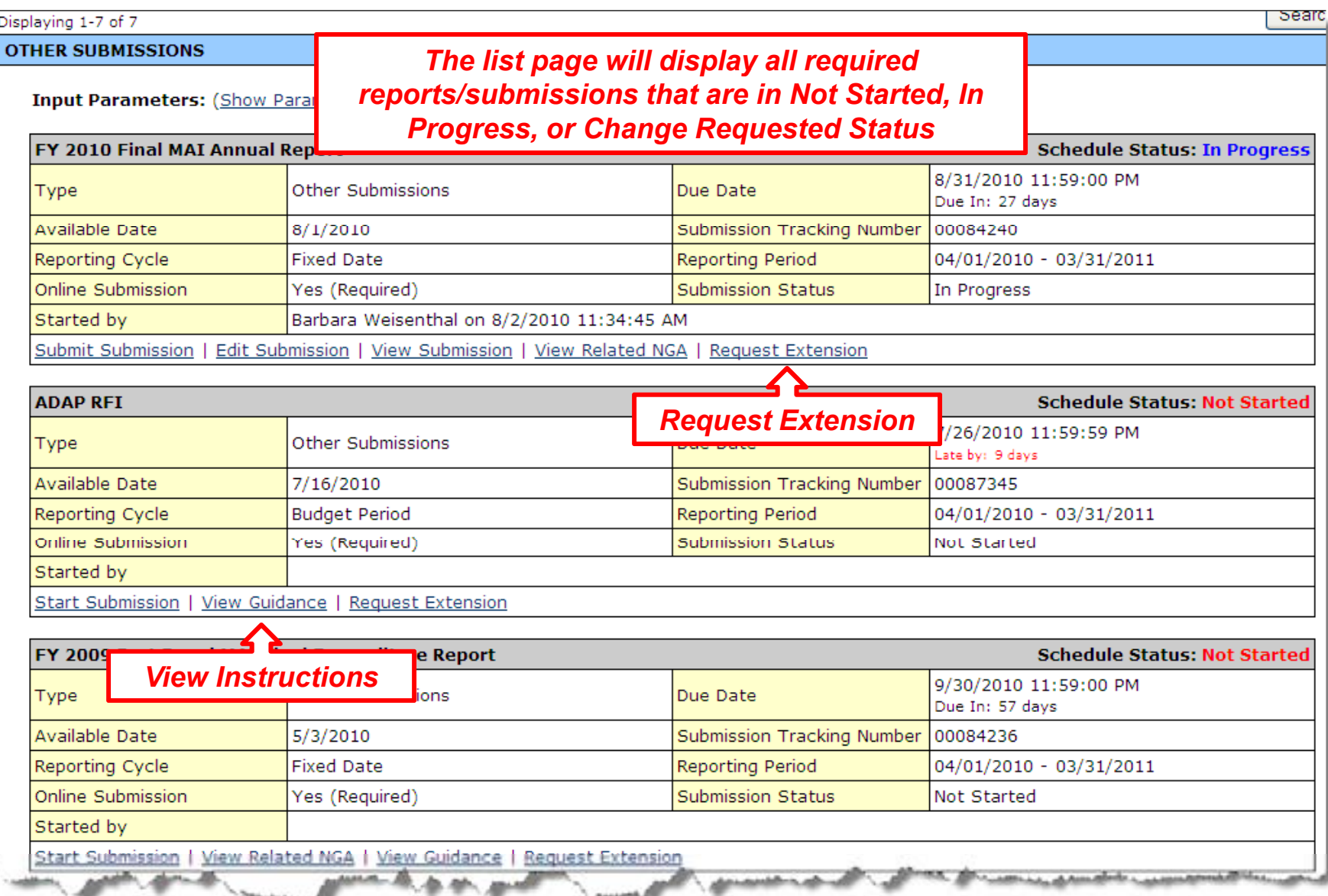

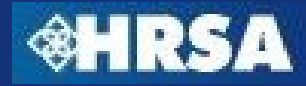

#### **Submissions List - Begin Report/Submission**

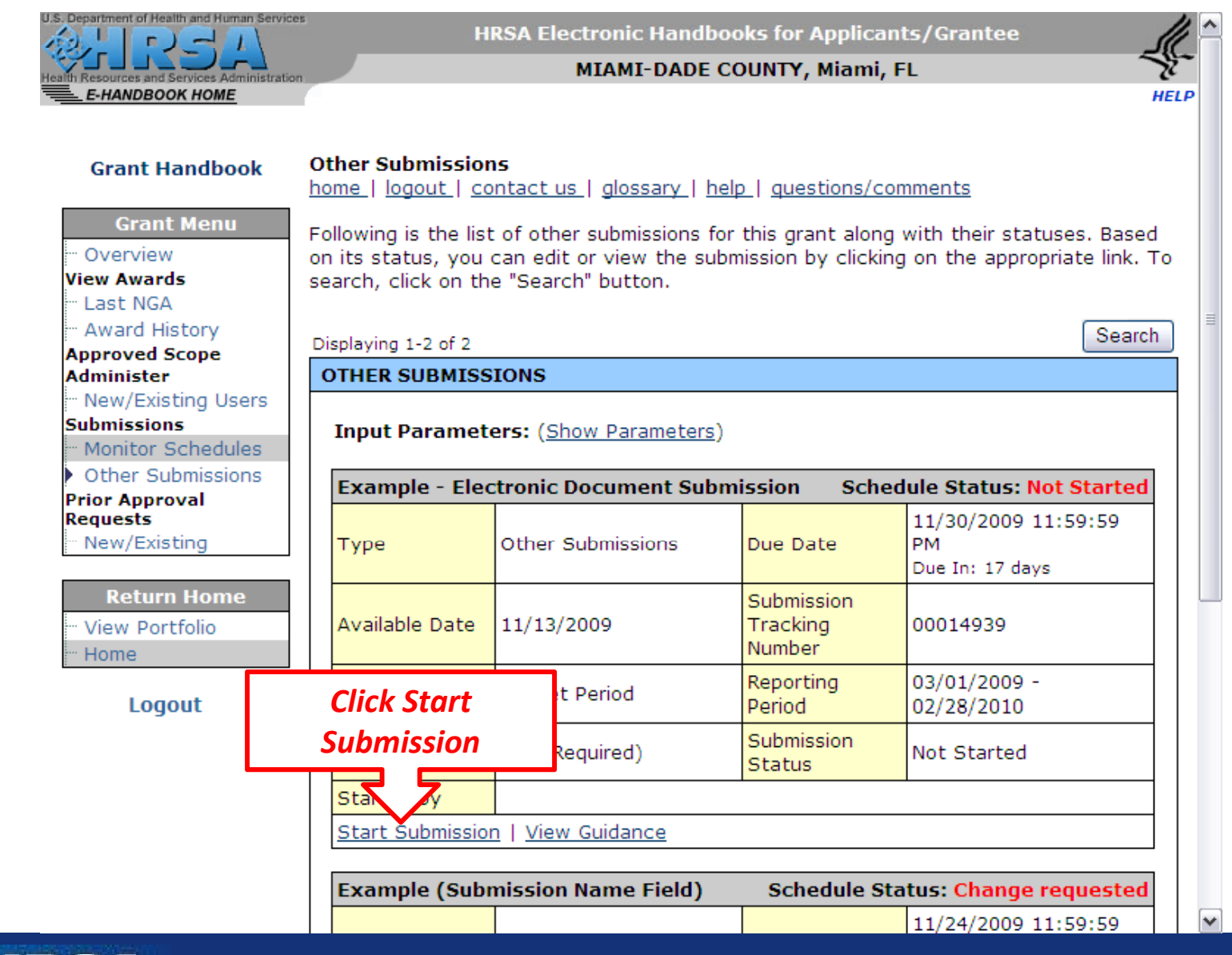

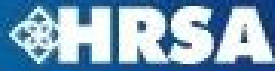

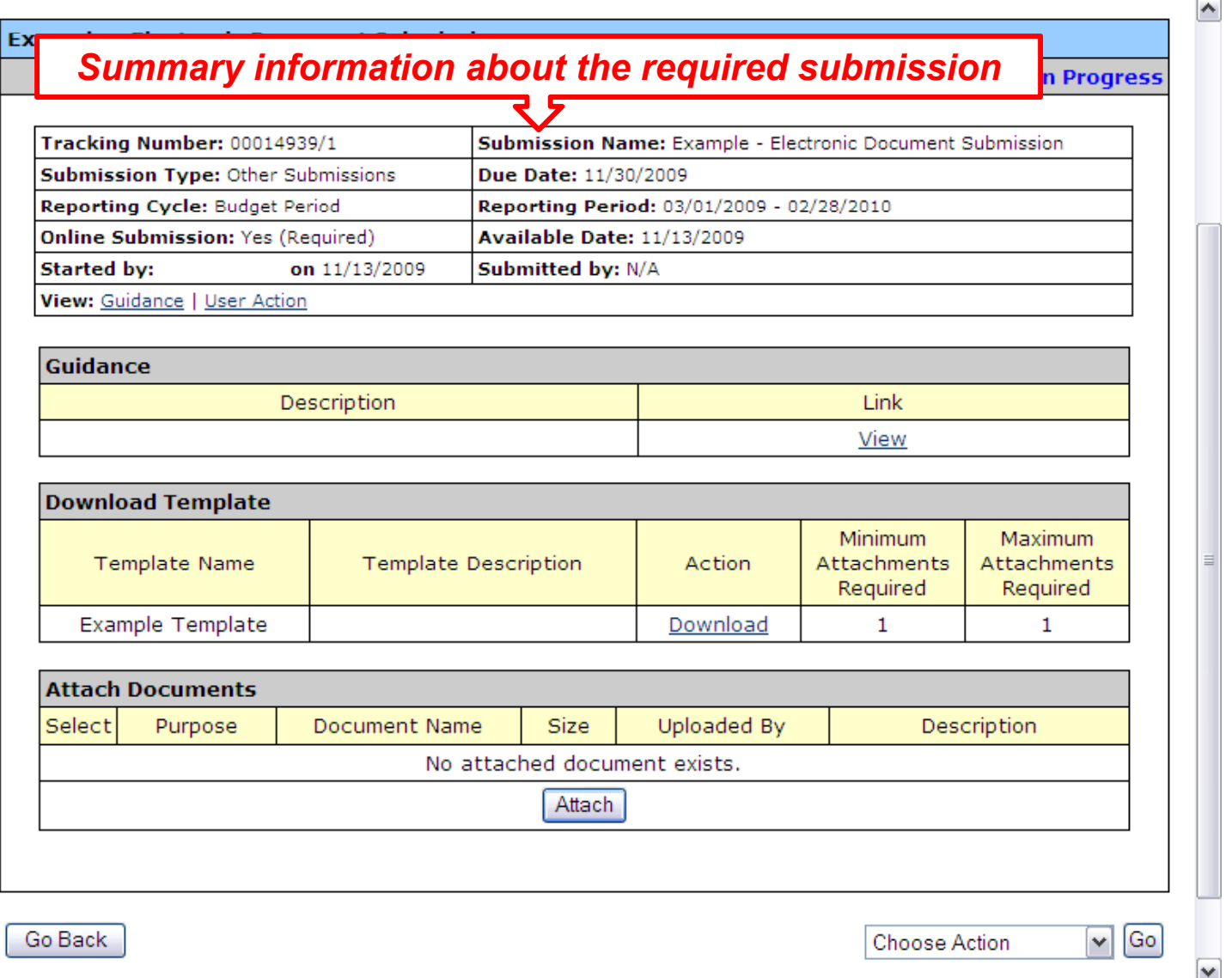

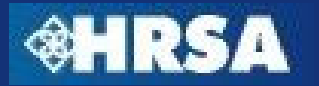

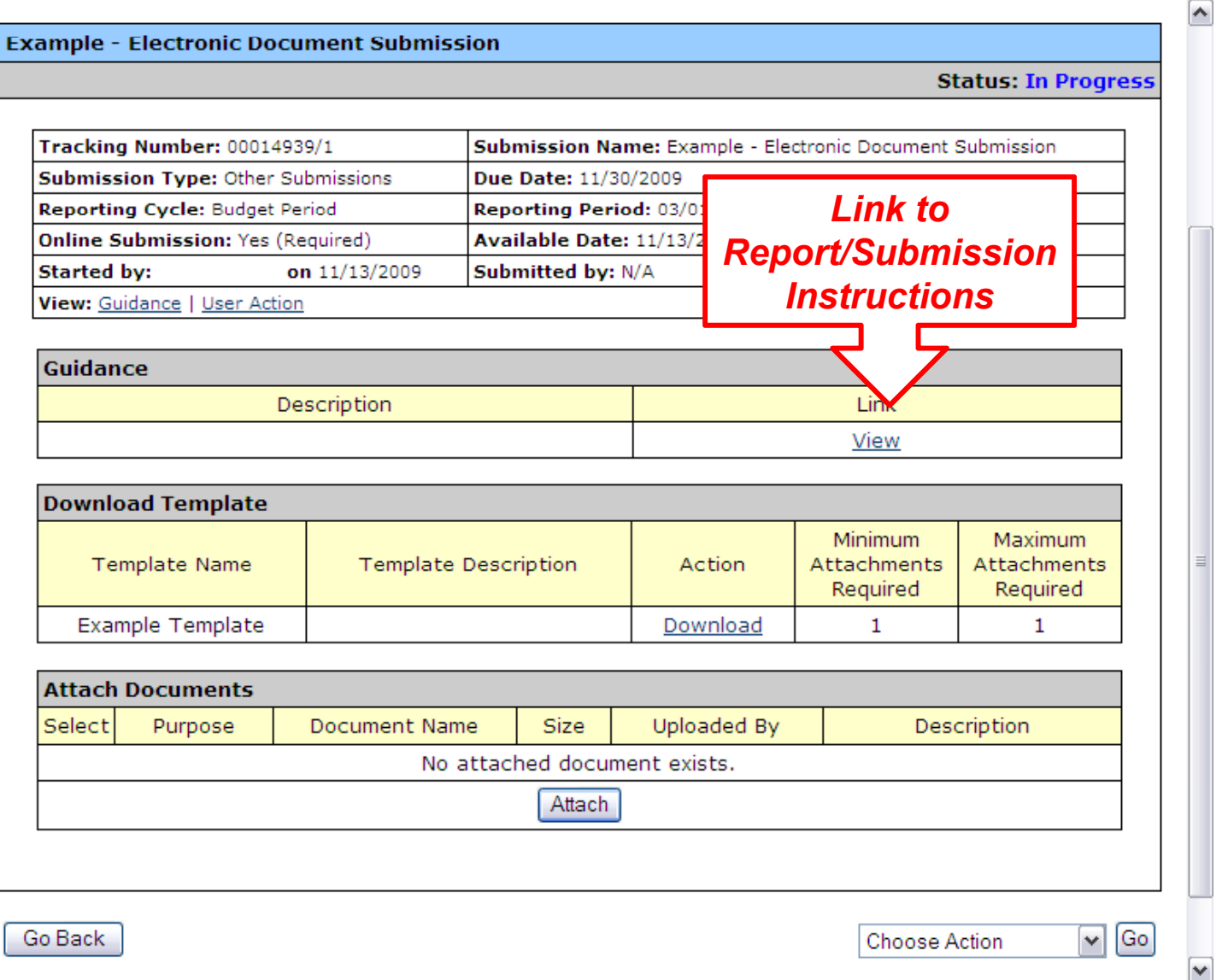

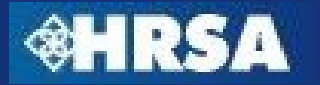

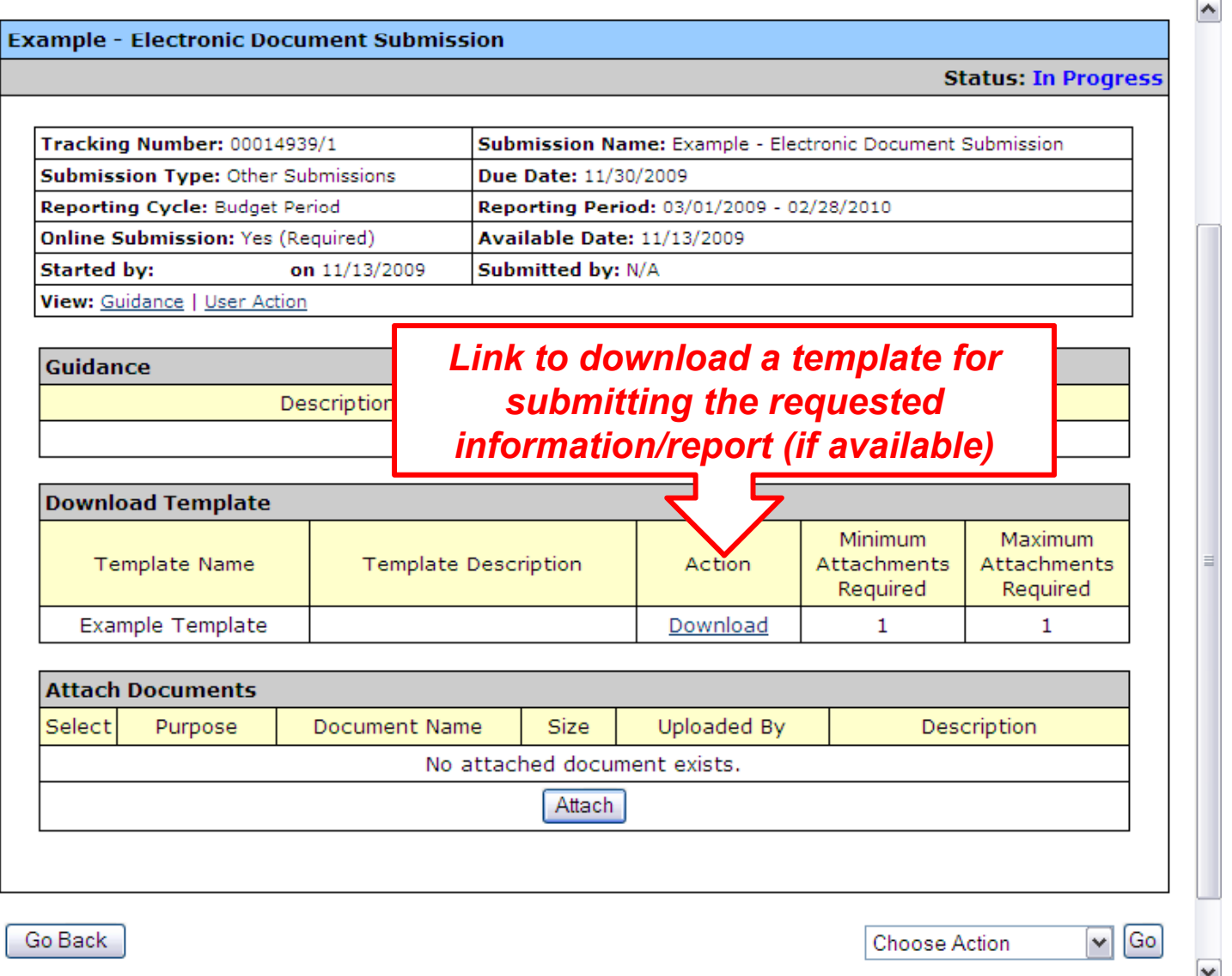

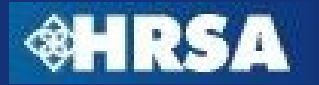

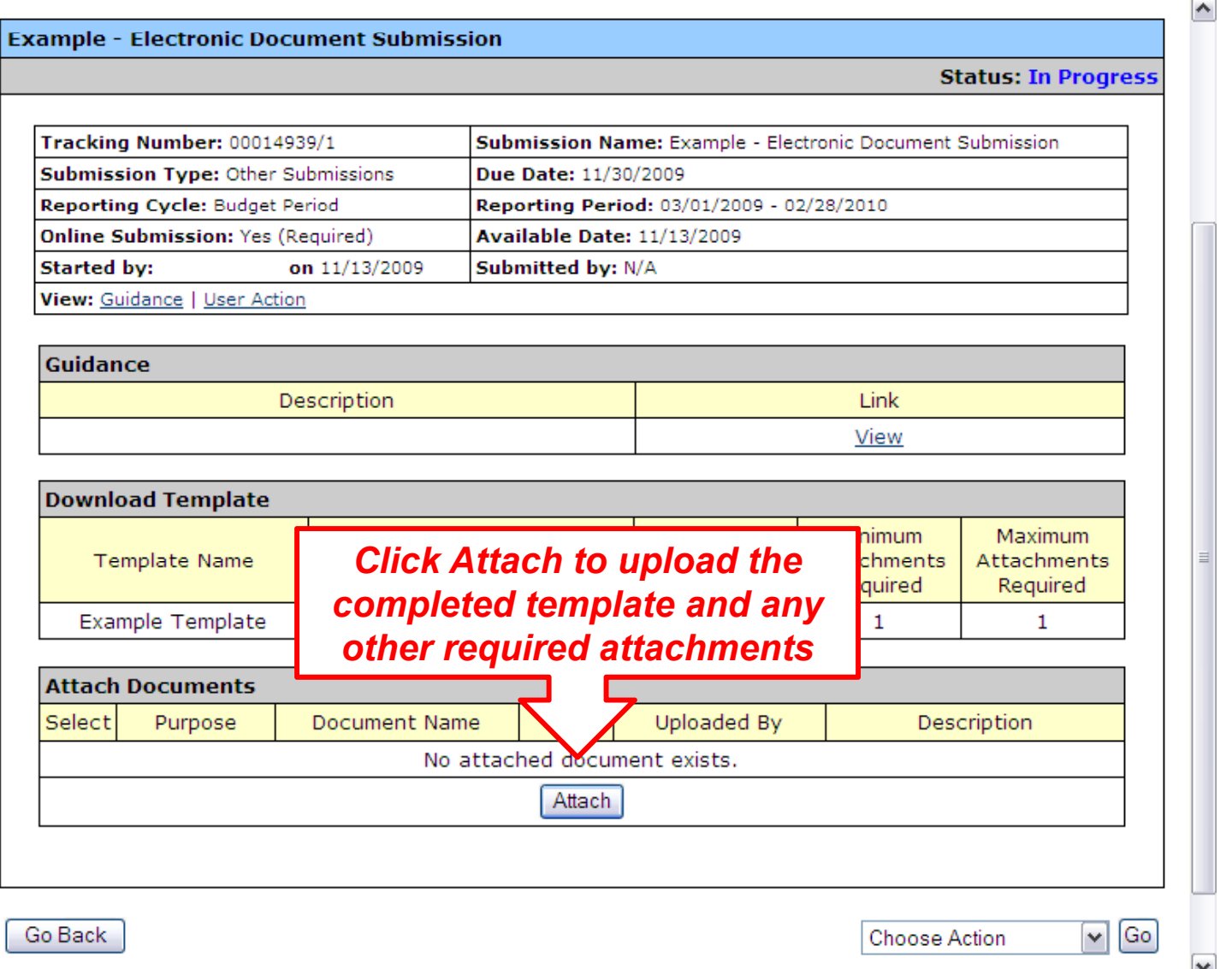

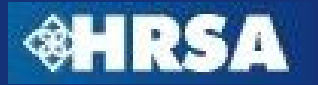

## **Attach File(s)**

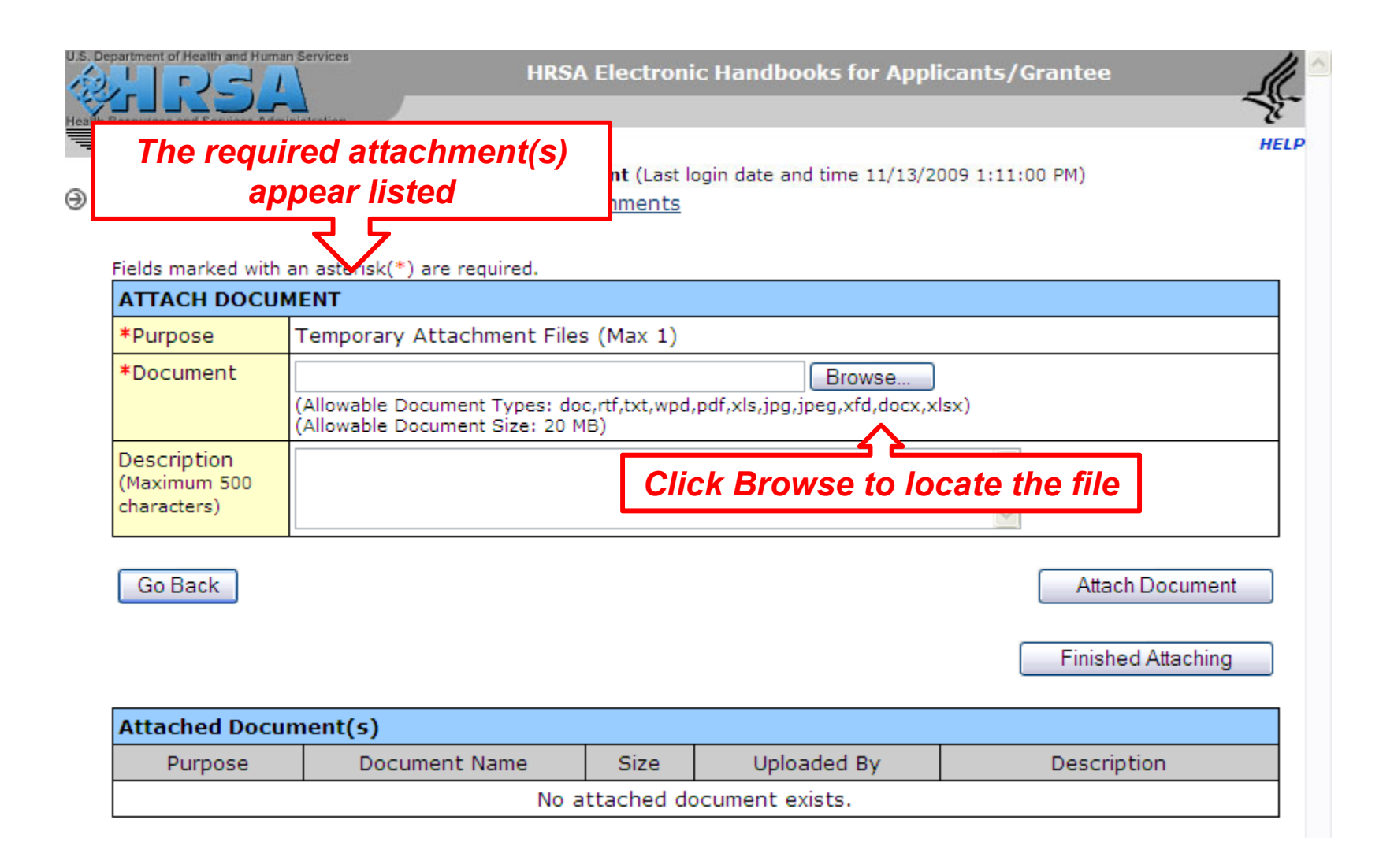

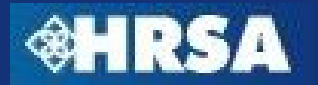

#### **Choose Action**

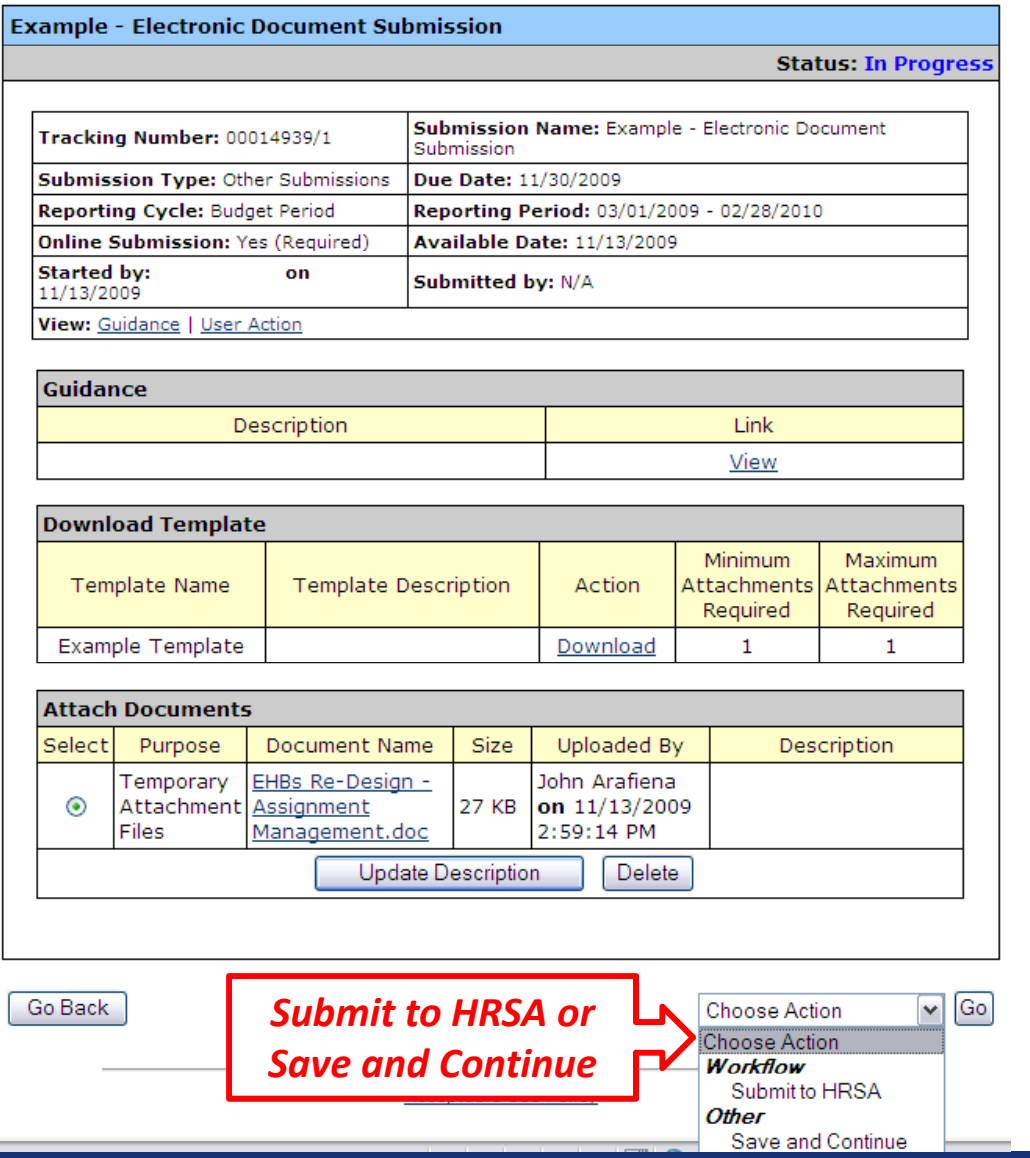

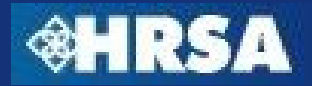

# **Submit to HRSA**

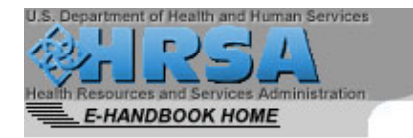

**HRSA Electronic Handbooks for Applicants/Grantee** 

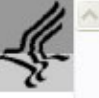

**HELP** 

#### **Other Submissions** ⊛

home | logout | glossary | help | questions/comments

To submit this submission, click the 'Confirm' button. To go back to the previous page, click the 'Cancel' button.

Note: This is a confirmation page! You must click the appropriate button to complete your action.

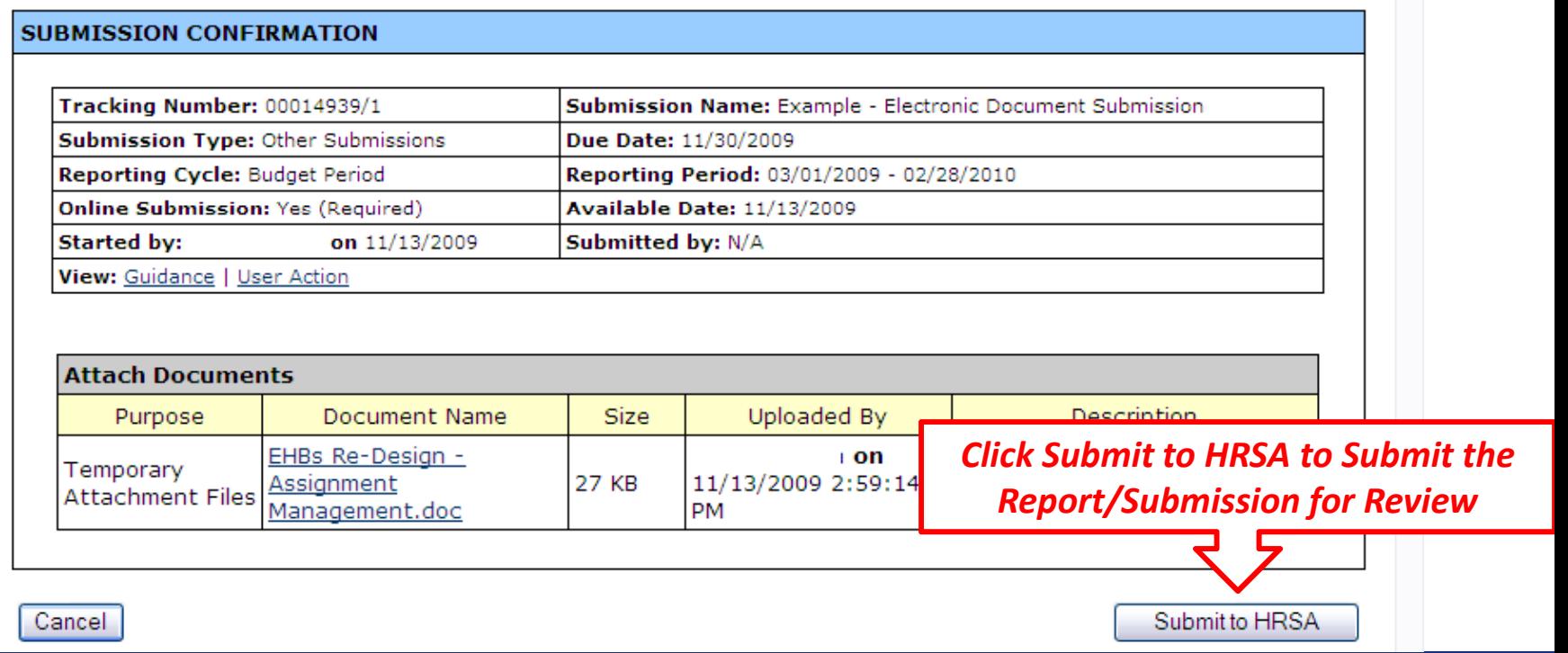

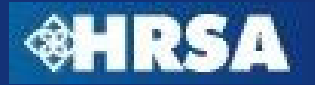

# **Submit to HRSA**

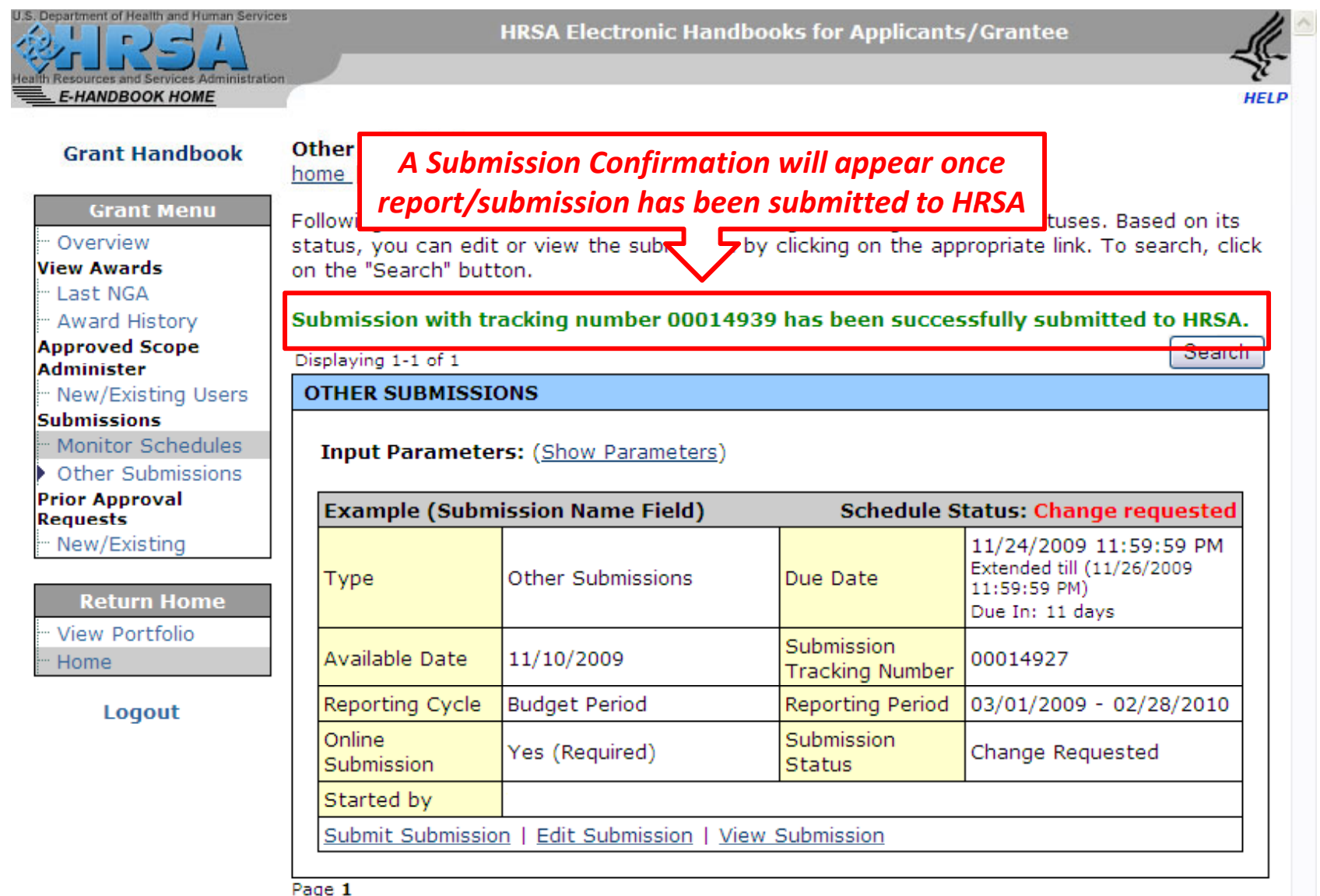

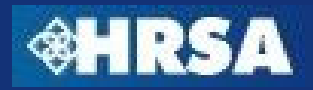

# **Grant Handbook Security Model**

 $\triangleright$  All Other Users must be given privileges to the Grant Handbook by the Project Director or user with "Administer Grant Users" privilege for the Grant

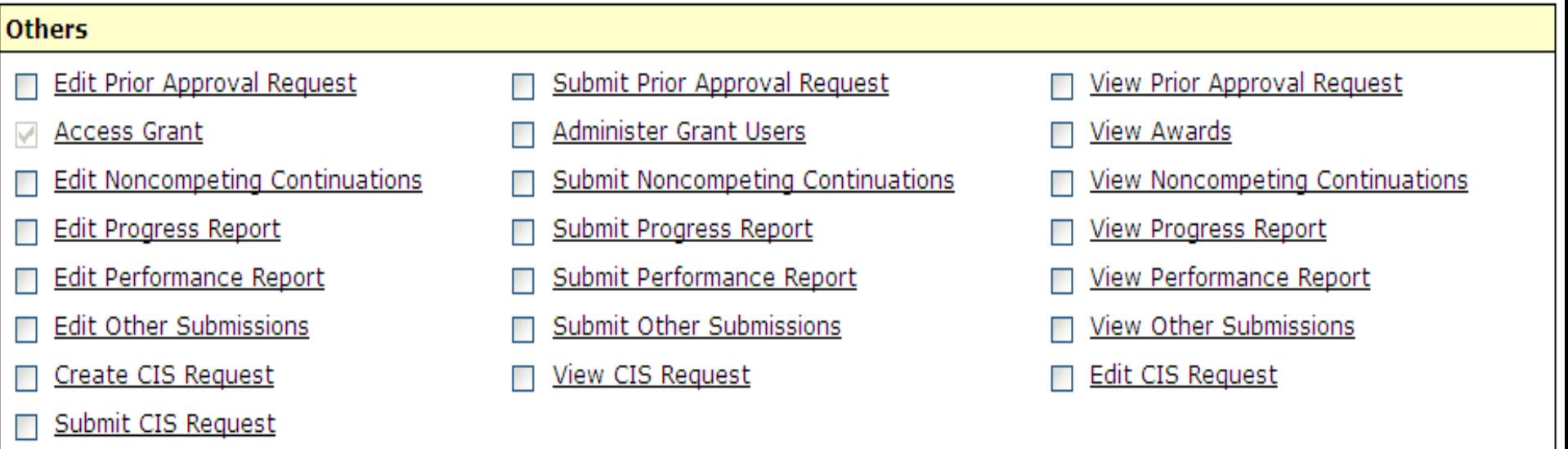

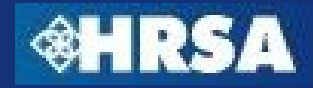

# **What is a Prior Approval Request?**

- $\blacktriangleright$  A prior approval request is a request <u>initiated by the</u> grantee to change grant-related information
- $\triangleright$  In the past, these requests were submitted on paper or via email. Grantees will now be required to submit Requests through EHBs
- ▶ Prior Approval Requests include:
	- $\blacktriangleright$  Project Director Change
	- ▶ Carry over of Unobligated Balances
	- ▶ Extension of Project Period (with or without funds)
	- ▶ Re-Budgeting
	- ▶ Administrative Supplements
	- ▶ Other Changes (Grantee Name, Deviation from Terms, etc.)

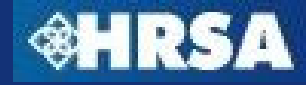

# **Registration to Grant Handbook**

- $\triangleright$  By default, the Project Director and Financial Reporting Administrator will have privileges to view, edit, or submit prior approval requests
	- ▶ If Project Director changes, Financial Reporting Administrator can submit Project Director Change prior approval request
- ▶ All other users must be given privileges by the Project Director or other user with the ability to Administer Grant Users privileges in the Grant Handbook

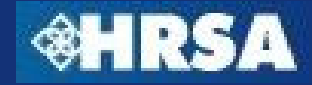

# **Prior Approval Requests – Process Overview**

- 1.. The Project Director or other user with "Administer Grant Users" privileges in the Grant Handbook will manage user privileges for Prior Approval Requests
- 2. Grantee users with privileges to Edit or Submit Prior Approval requests in the Grant Handbook will login to the EHBs and begin the request
- 3. In some cases, templates for the required documents will be available for download in the EHBs
- 4. Grantee will complete required fields in the web-forms and upload completed required documents as attachments in the EHBs
- 5. Business and validation rules will be enforced on the captured data to ensure completeness

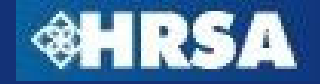

#### **Prior Approval Requests – Process Overview Continued…**

- 6. Once all required fields have been completed and validated and all documents have been uploaded into the EHBs, the grantee will submit the request to **HRSA**
- 7. HRSA Program and Grants Office personnel will review the request and approve, disapprove, or request more information
- 8. If returned for changes, make the appropriate changes and re-submit the request
- 9. Once the request is approved, HRSA will complete the process and deliver any related documentation, such as a revised Notice of Grant Award (NGA)

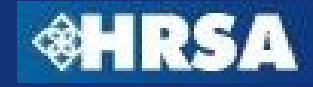

#### **Navigate to Prior Approval Requests**

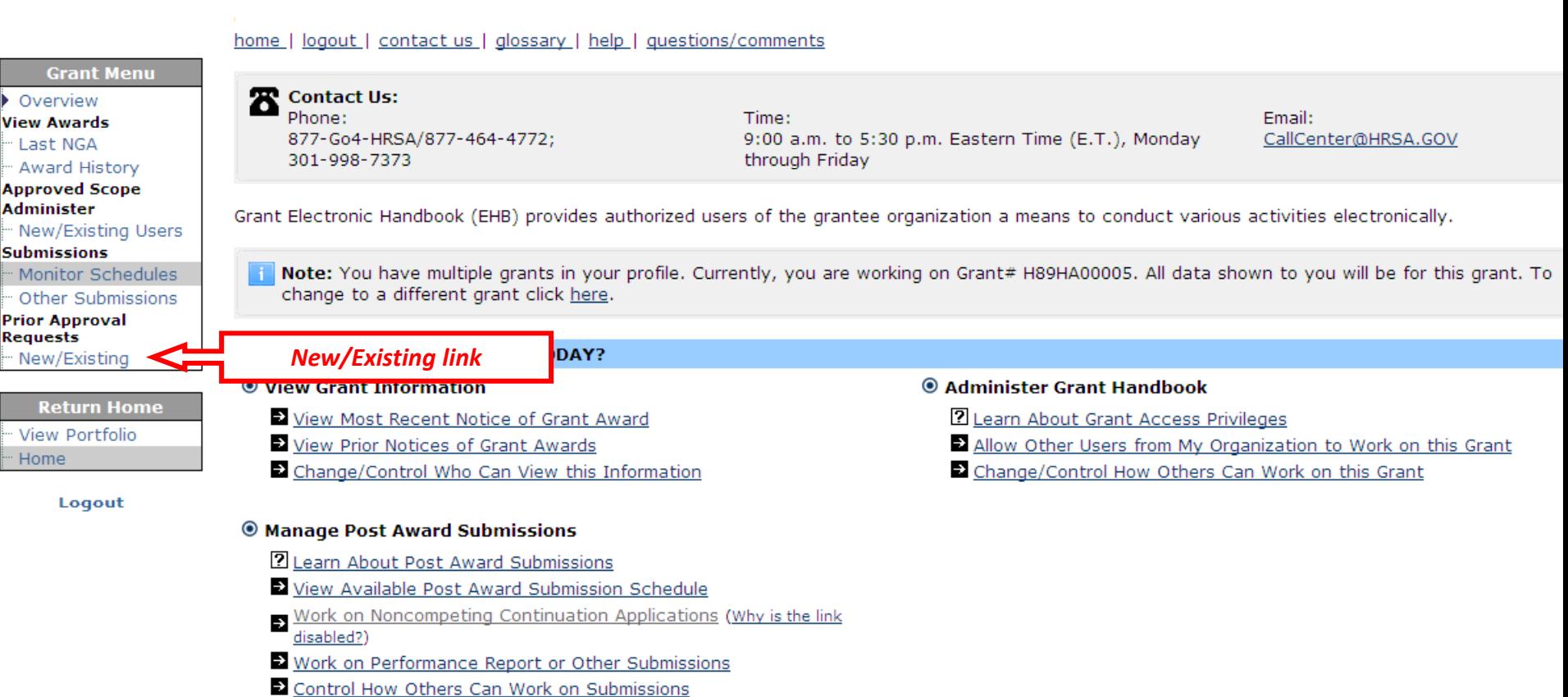

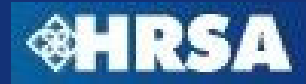

# **Prior Approval Requests – Begin New Request**

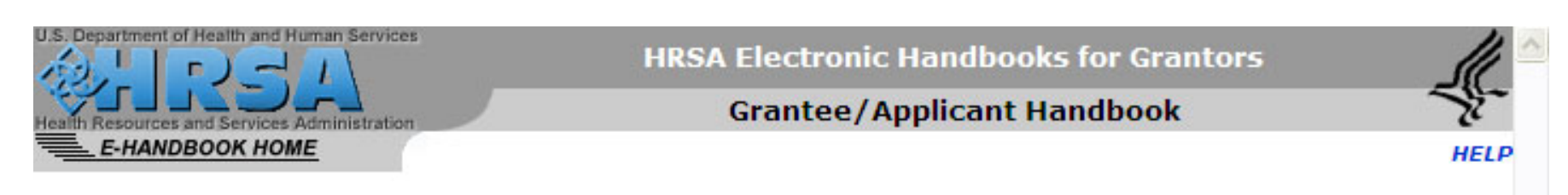

#### ⊕ New/Existing home | logout | contact us | glossary | help | guestions/comments

Prior Approval requests for the grant are listed below. Click on the "Go" button to start creating a new request.

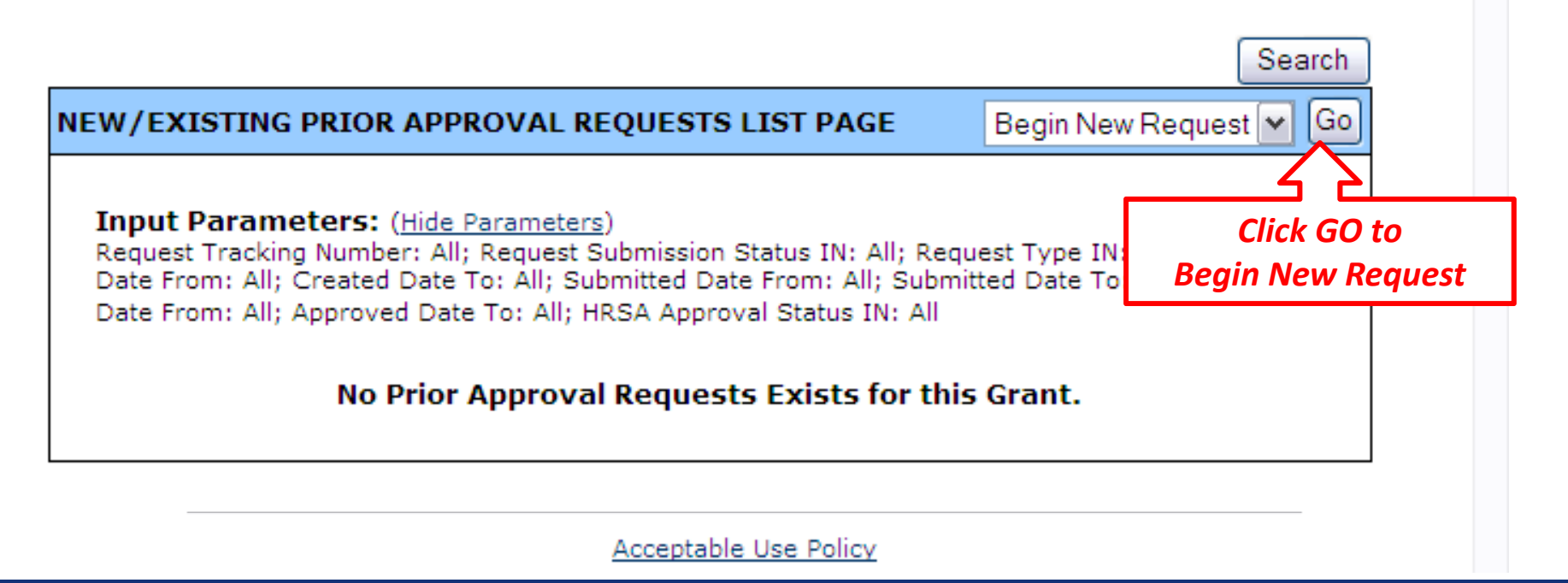

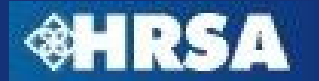

## **Prior Approval Requests – Select Type of Request**

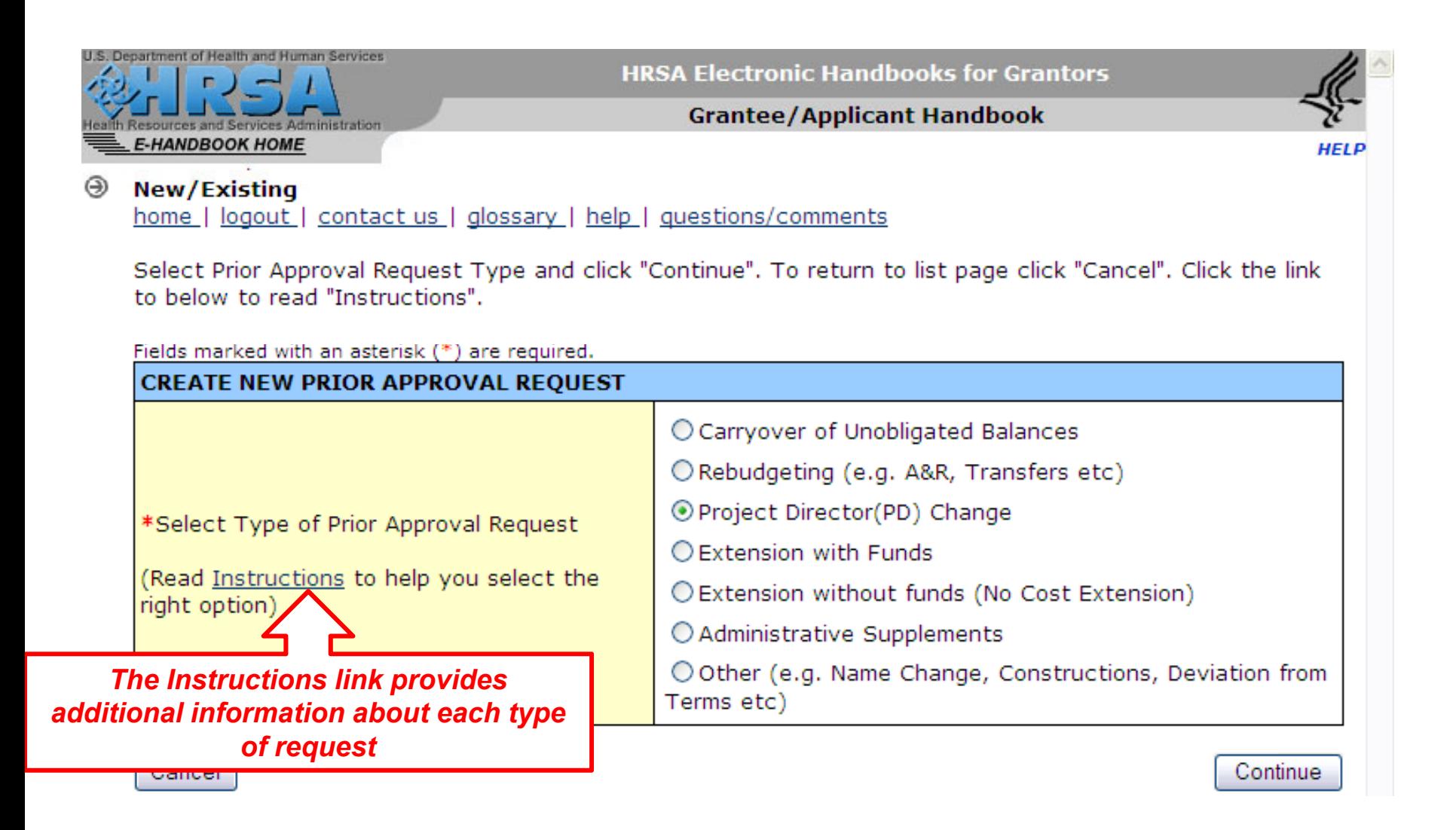

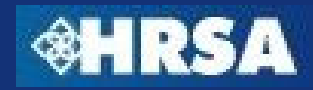

### **Prior Approval Requests – Select Type of Request**

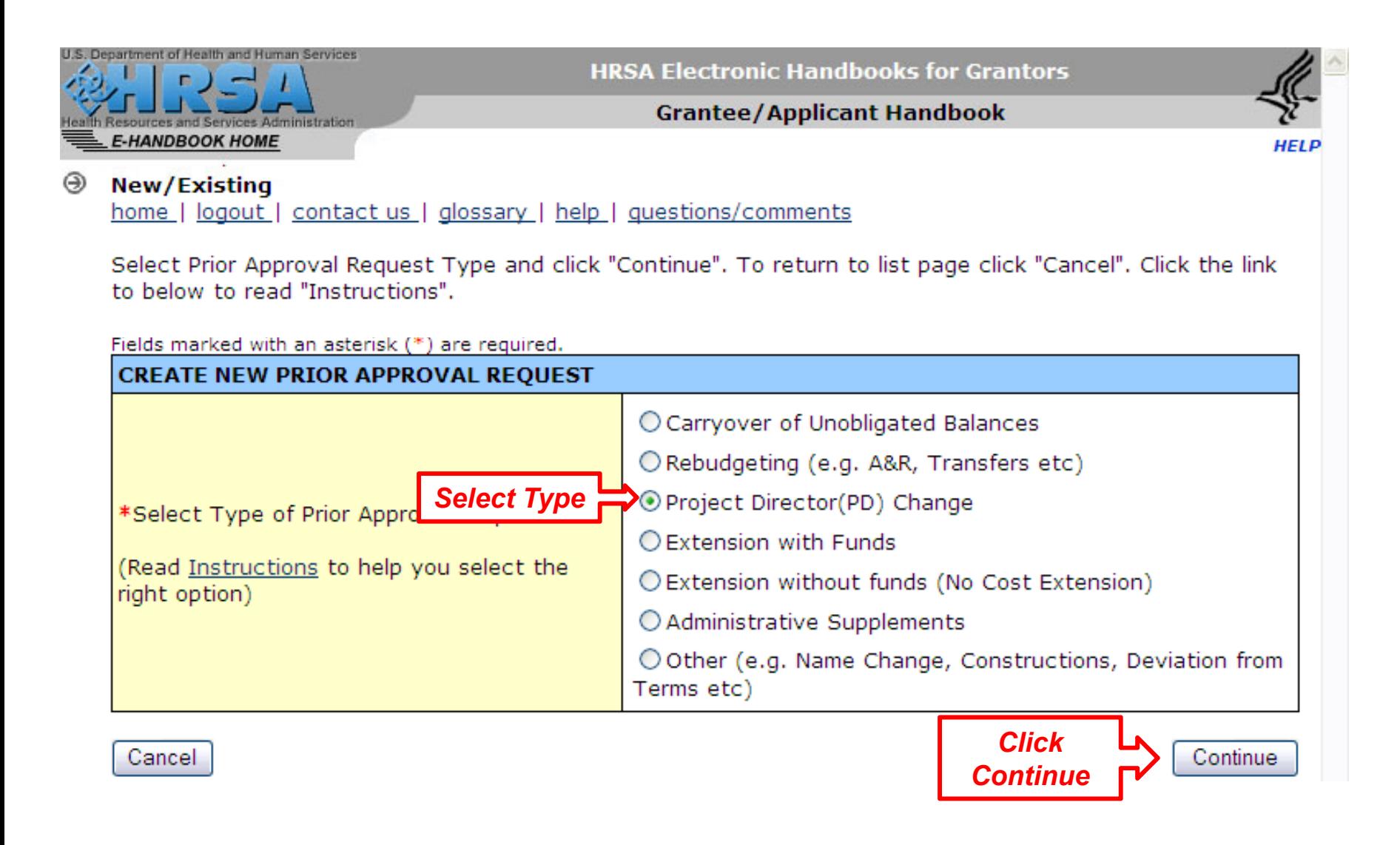

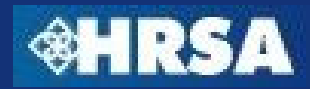

## **Prior Approval Request – Created Confirmation**

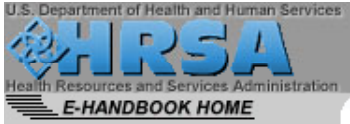

**HRSA Electronic Handbooks for Grantors** 

**Grantee/Applicant Handbook** 

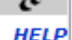

⊛ New/Existing

home | logout | contact us | glossary | help | guestions/comments

A Prior Approval Request has been successfully created for you. Please note the tracking number below.

**NEW REQUEST CREATED Grantee Information Grant Number** Grantee Name On 11/13/2009 Submitted By Created By  $N/A$ 1:26:45 PM Project Director(PD) Prior Approval Request **Fiscal Year** 2009 Type Change Project Director Program Contact Grants Contact Note the following number, and use it for all future ated to this request. *Tracking*  Your Request Tracking Number: PA-00000084 *NumberClick* Continue *Continue*

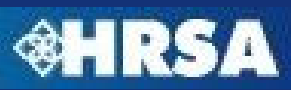

#### **Prior Approval Request – Status Overview**

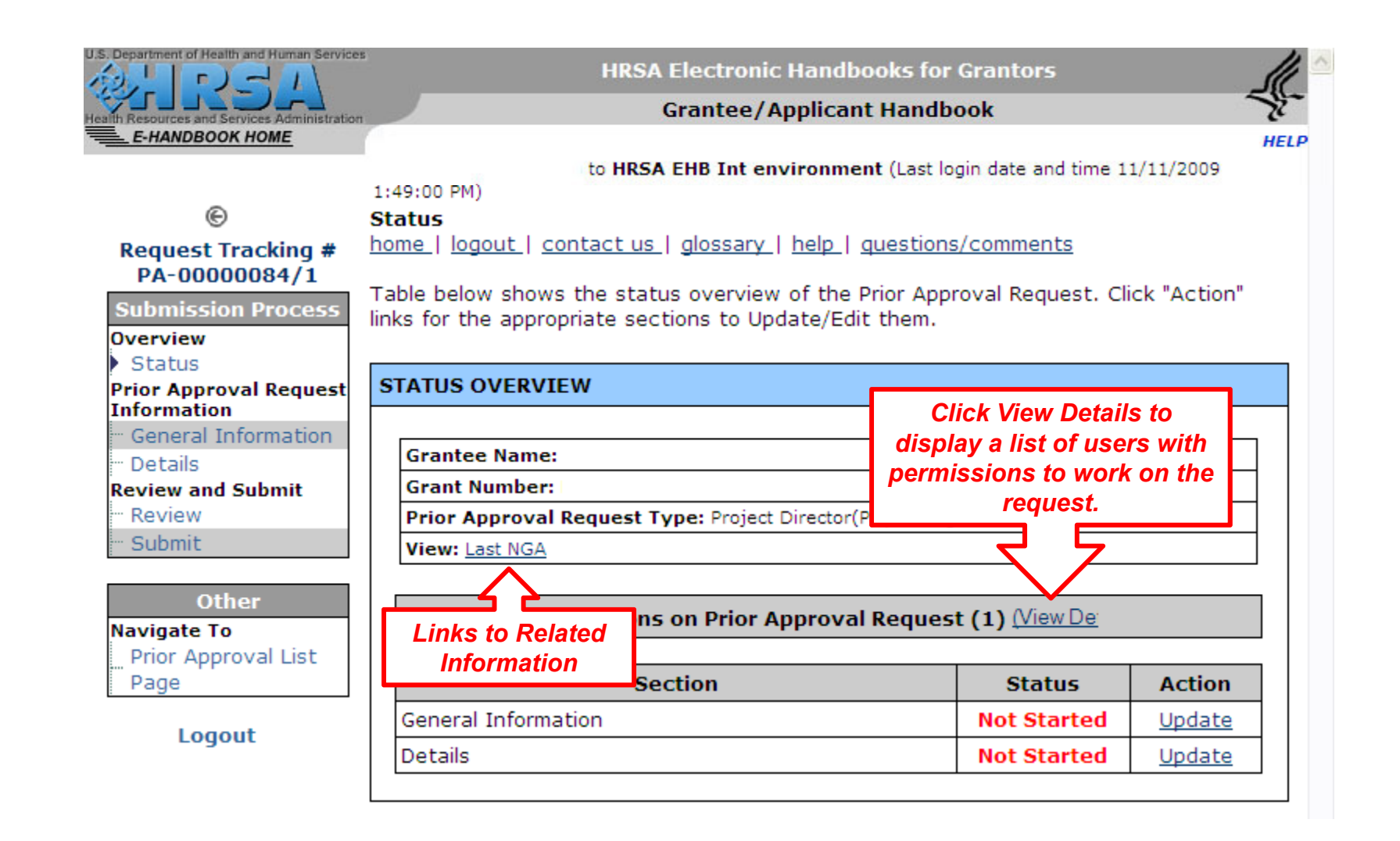

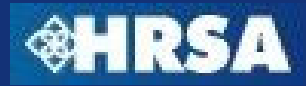

#### **Prior Approval Request – Status Table**

#### **STATUS OVERVIEW**

**Grantee Name:** 

**Grant Number:** 

Prior Approval Request Type: Project Director(PD) Change

**View: Last NGA** 

Users with Permissions on Prior Approval Request (1) Niew Det

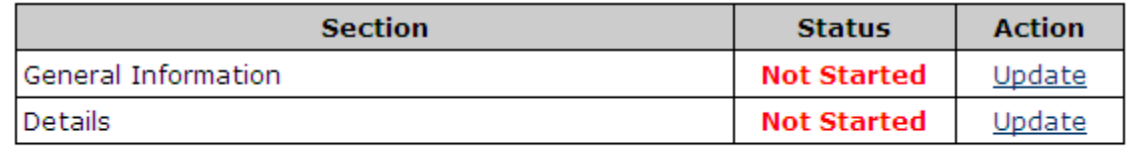

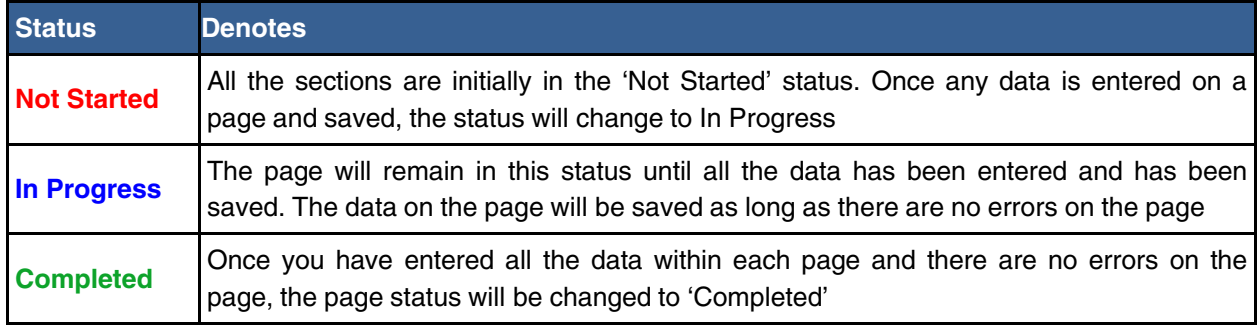

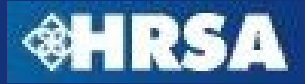

# **Prior Approval Request – Sections**

- $\blacktriangleright$  All prior approval requests consist of two sections
	- ▶ General Information Section Collects Point of Contact and Authorizing Official Information
	- ▶ Details Section Collects information needed based on the type of request
		- Web-based Forms
		- Uploaded Supporting Documents

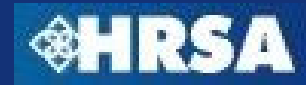

#### **Prior Approval Request – General Information Section**

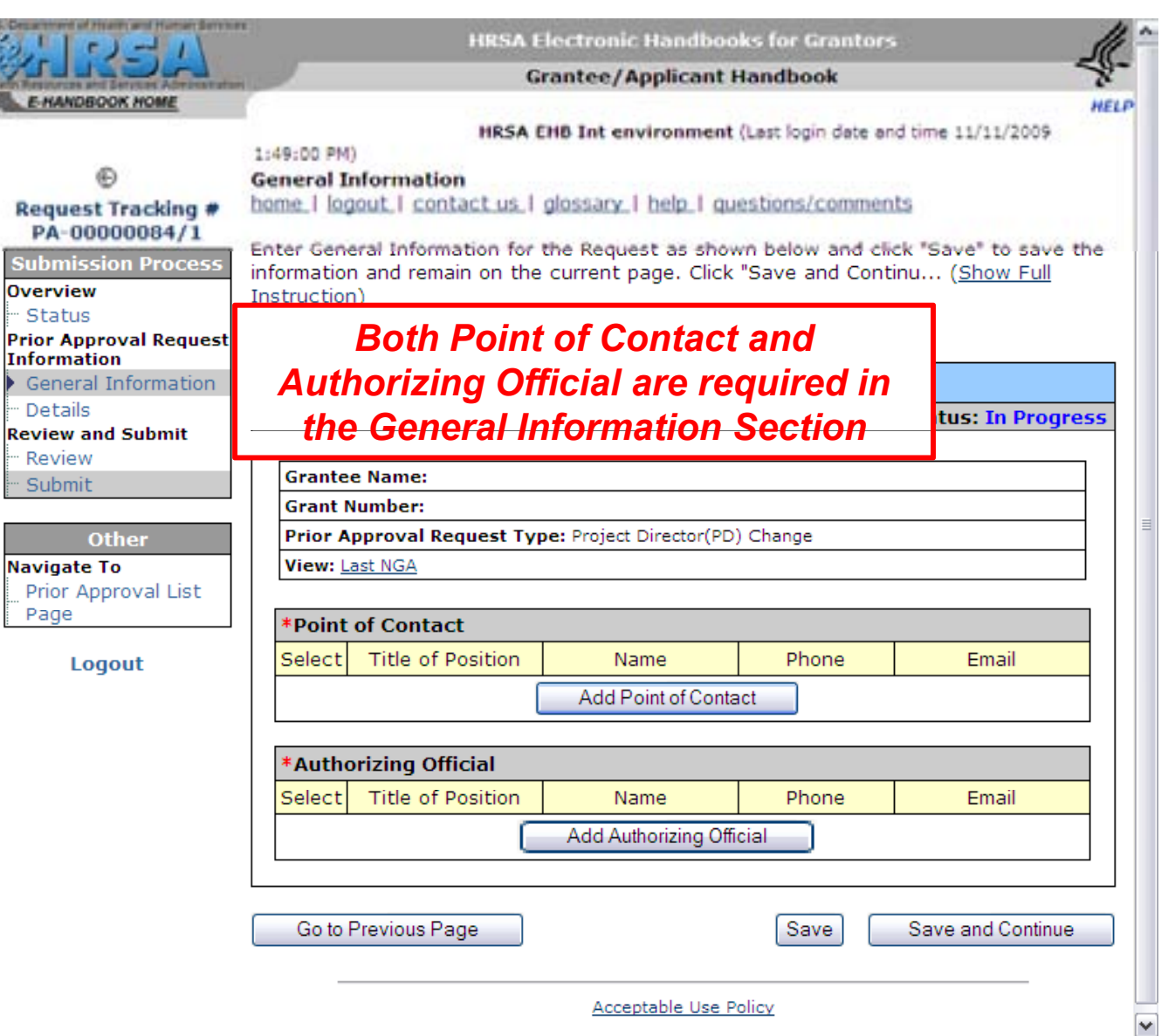

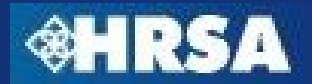

#### **Prior Approval Request – General Information Section**

#### **General Information**

home | logout | contact us | glossary | help | guestions/comments

Enter General Information for the Request as shown below and click "Save" to save the information and remain on the current page. Click "Save and Continu... (Show Full Instruction)

Fields marked with an asterisk (\*) are required.

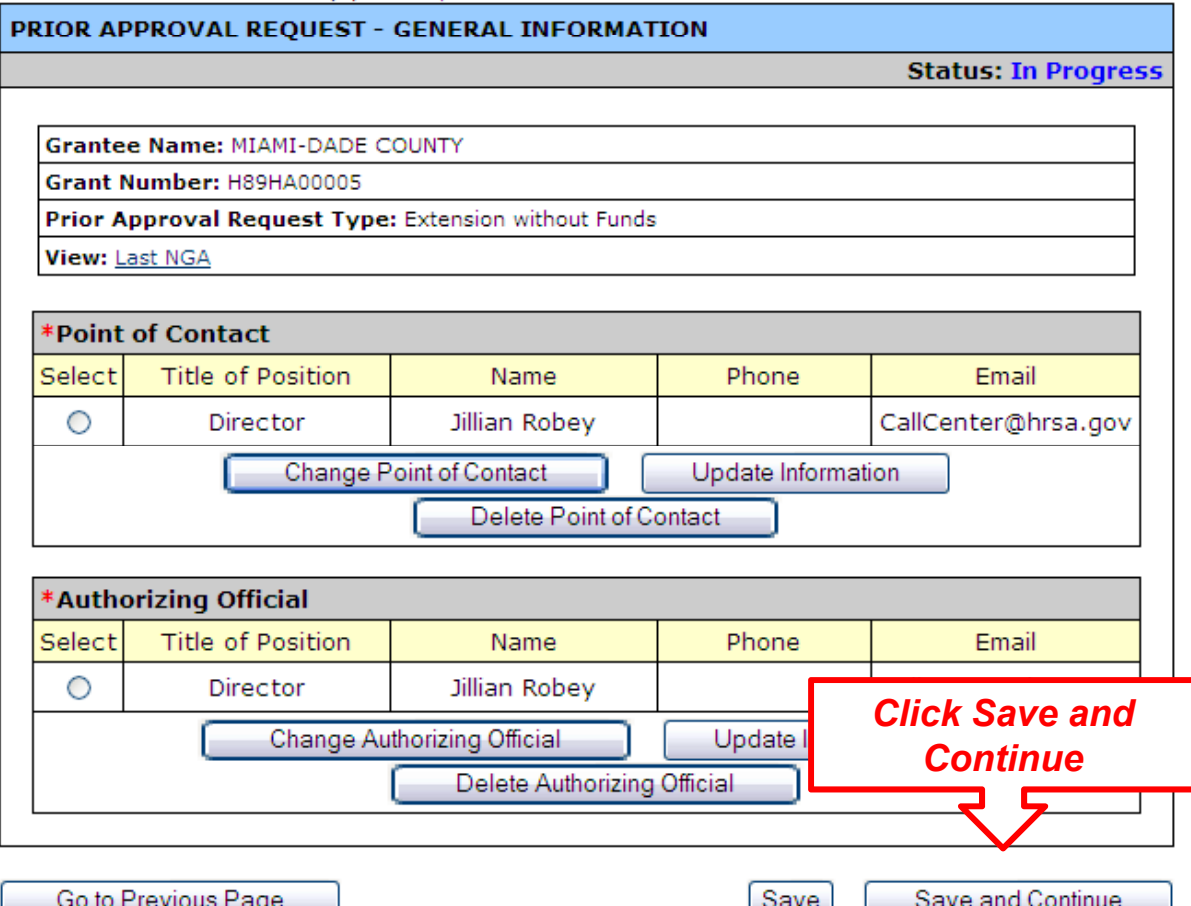

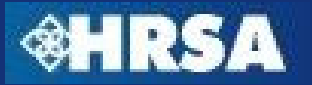

# **Prior Approval Request – Details Section**

- $\blacktriangleright$  Information requested in the details section varies depending on the type of prior approval request
- $\triangleright$  The details section will be pre-populated with information from the EHBs when possible
- $\triangleright$  Required fields are marked with a red asterisk  $(*)$
- ▶ Document templates will be available for download
- $\triangleright$  All required documents for the type of request must be uploaded before the request can be submitted to **HRSA**

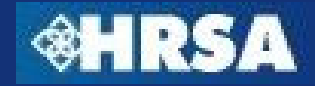

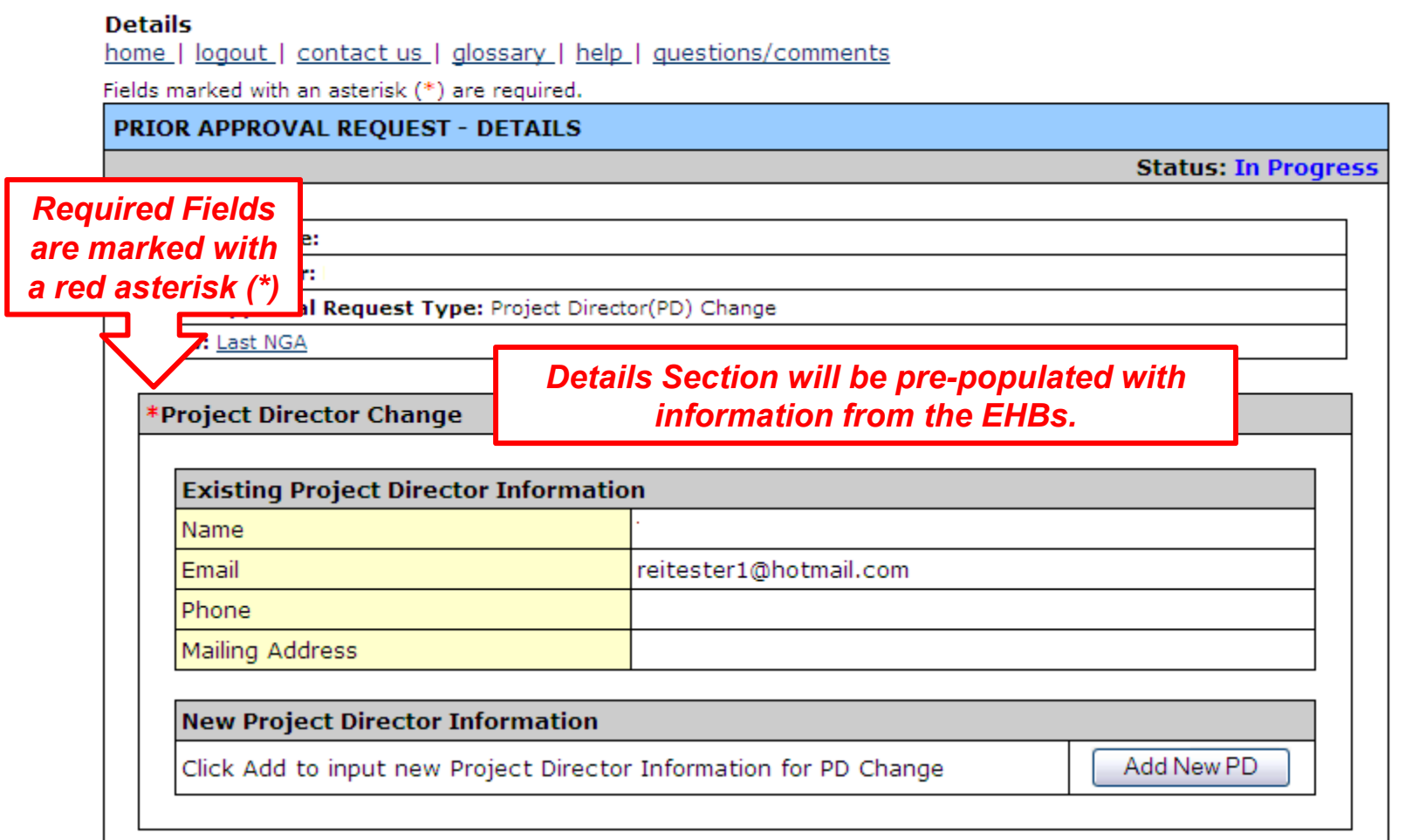

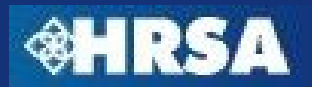

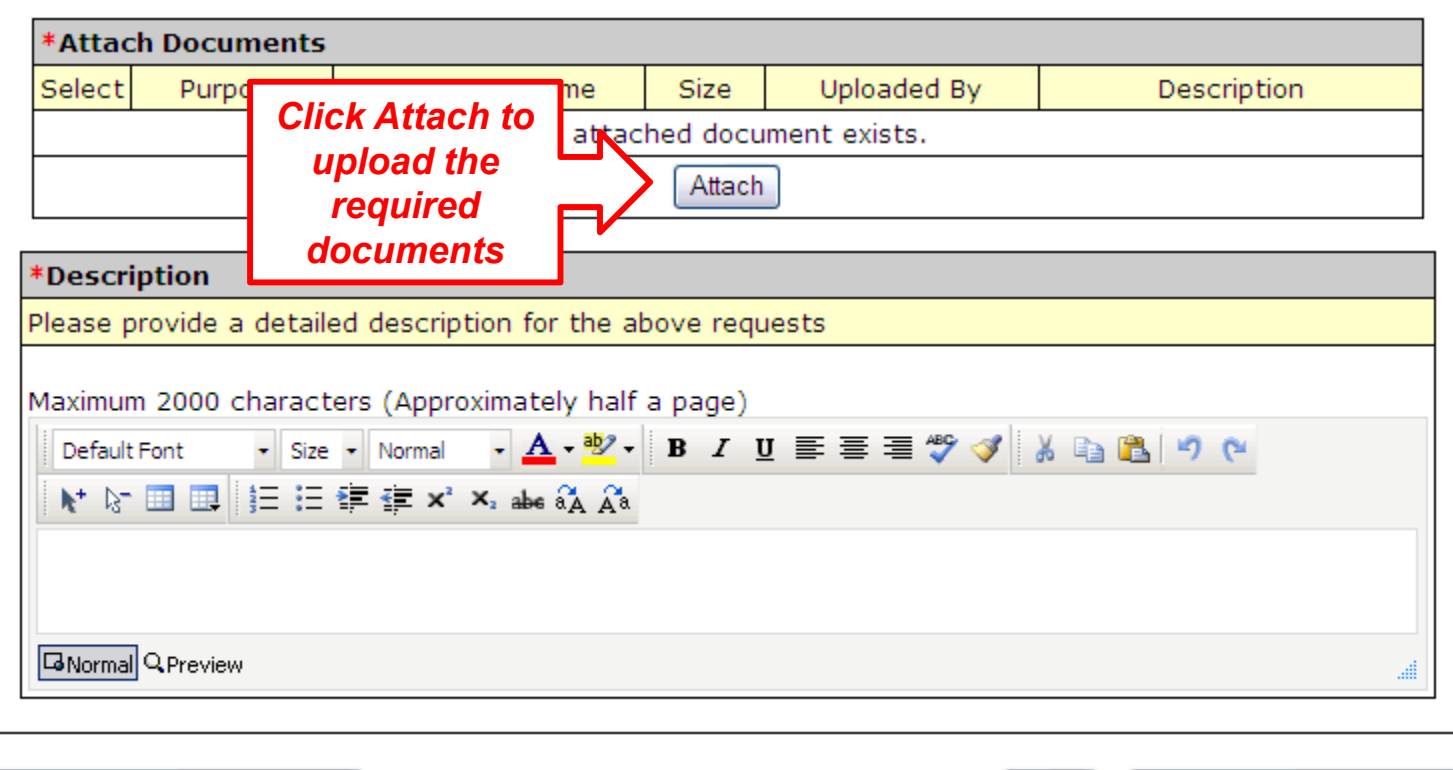

Go to Previous Page

Save and Continue

Save

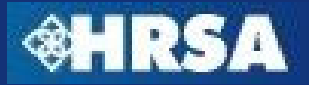

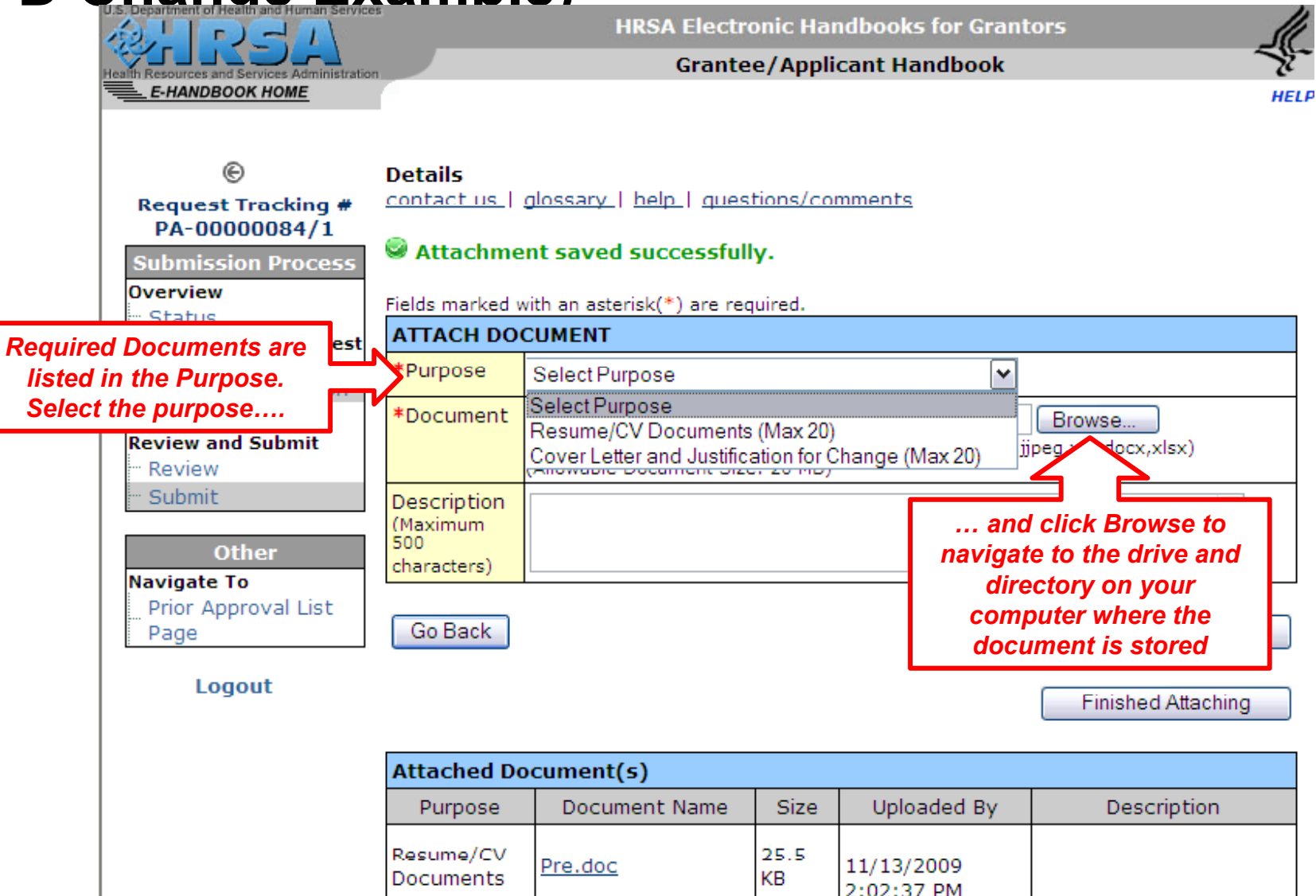

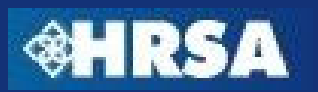

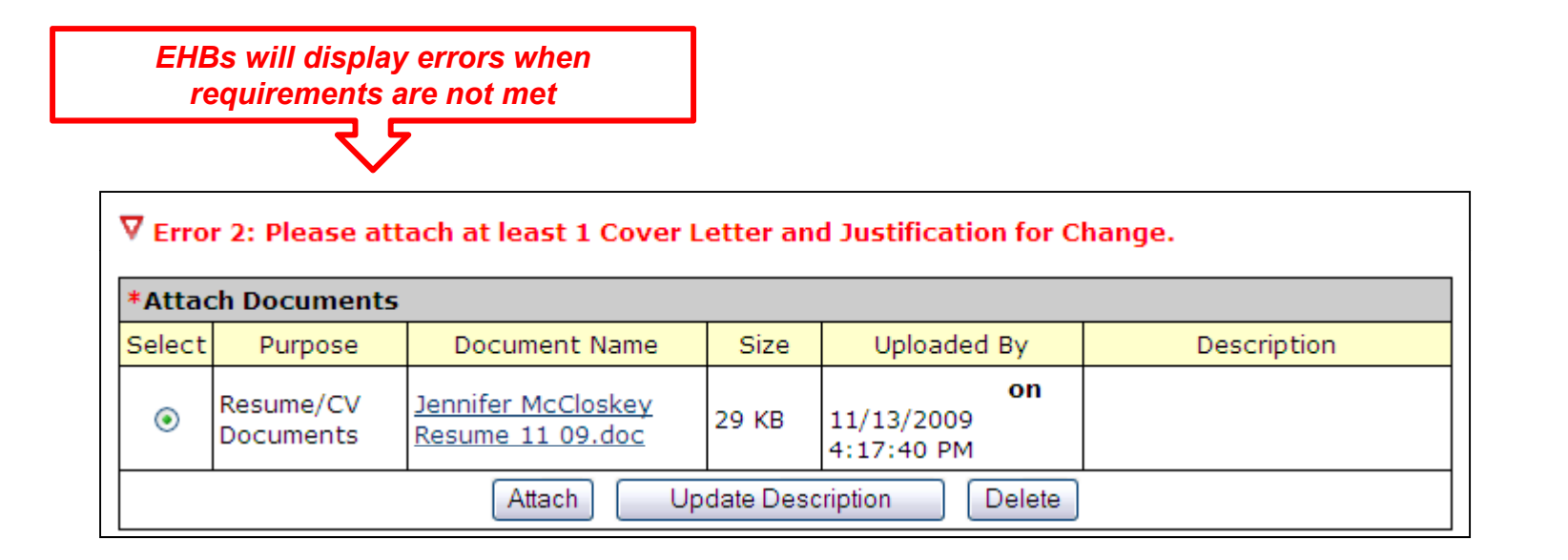

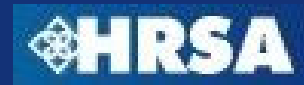

**<sup>®HRS</sup>** 

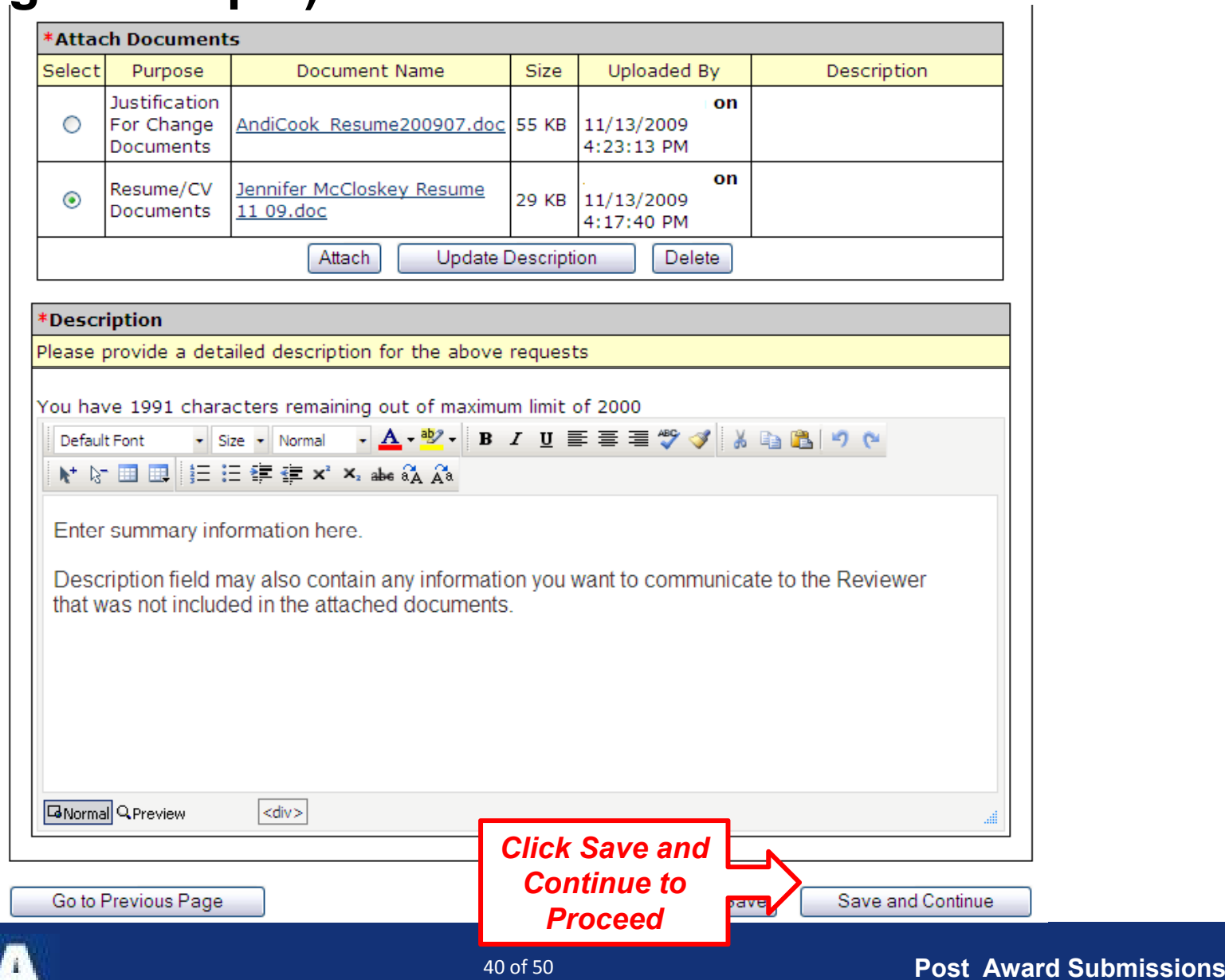

# **Prior Approval Request – Submit to HRSA**

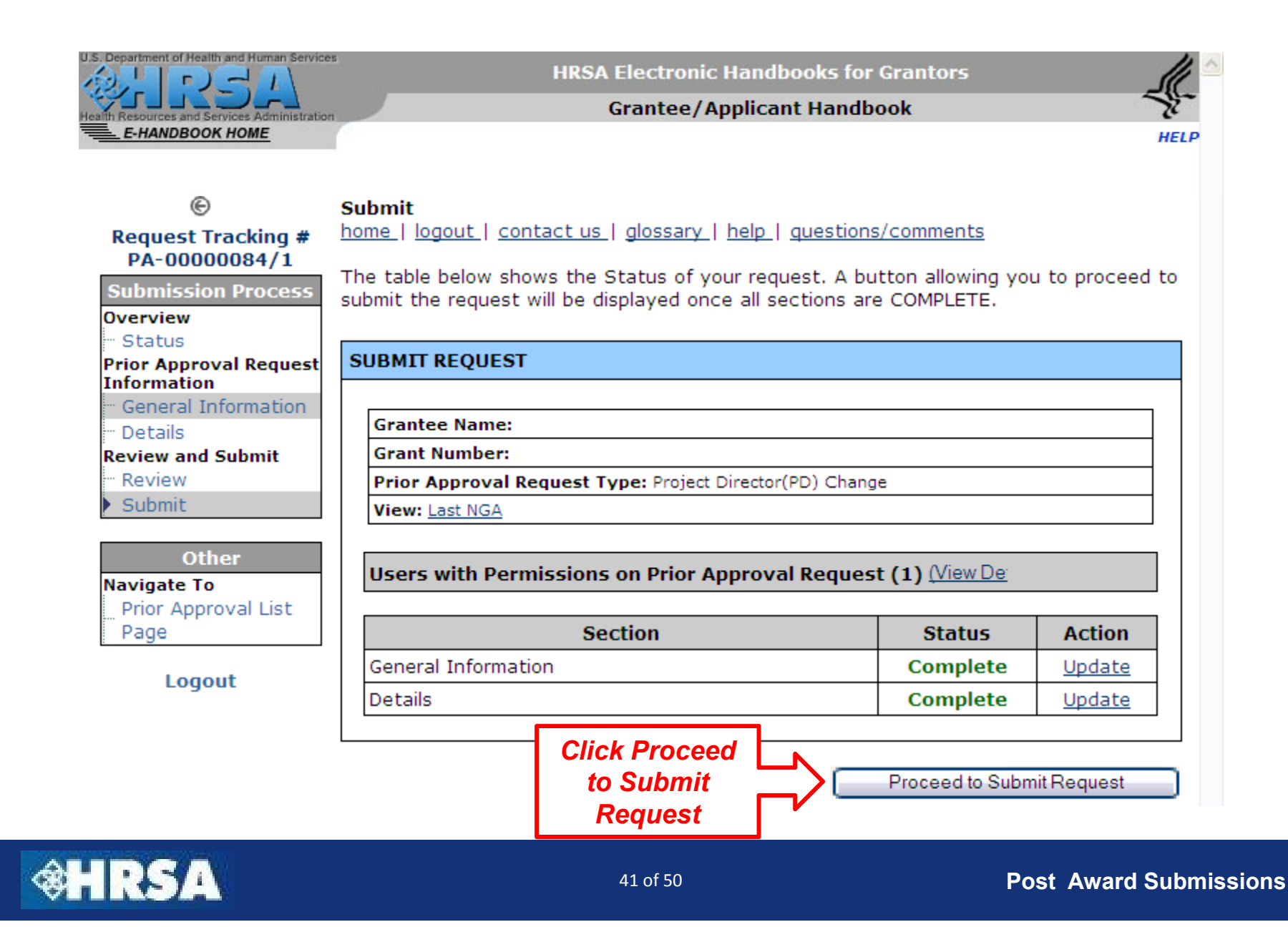

## **Prior Approval Request – Electronic Signature**

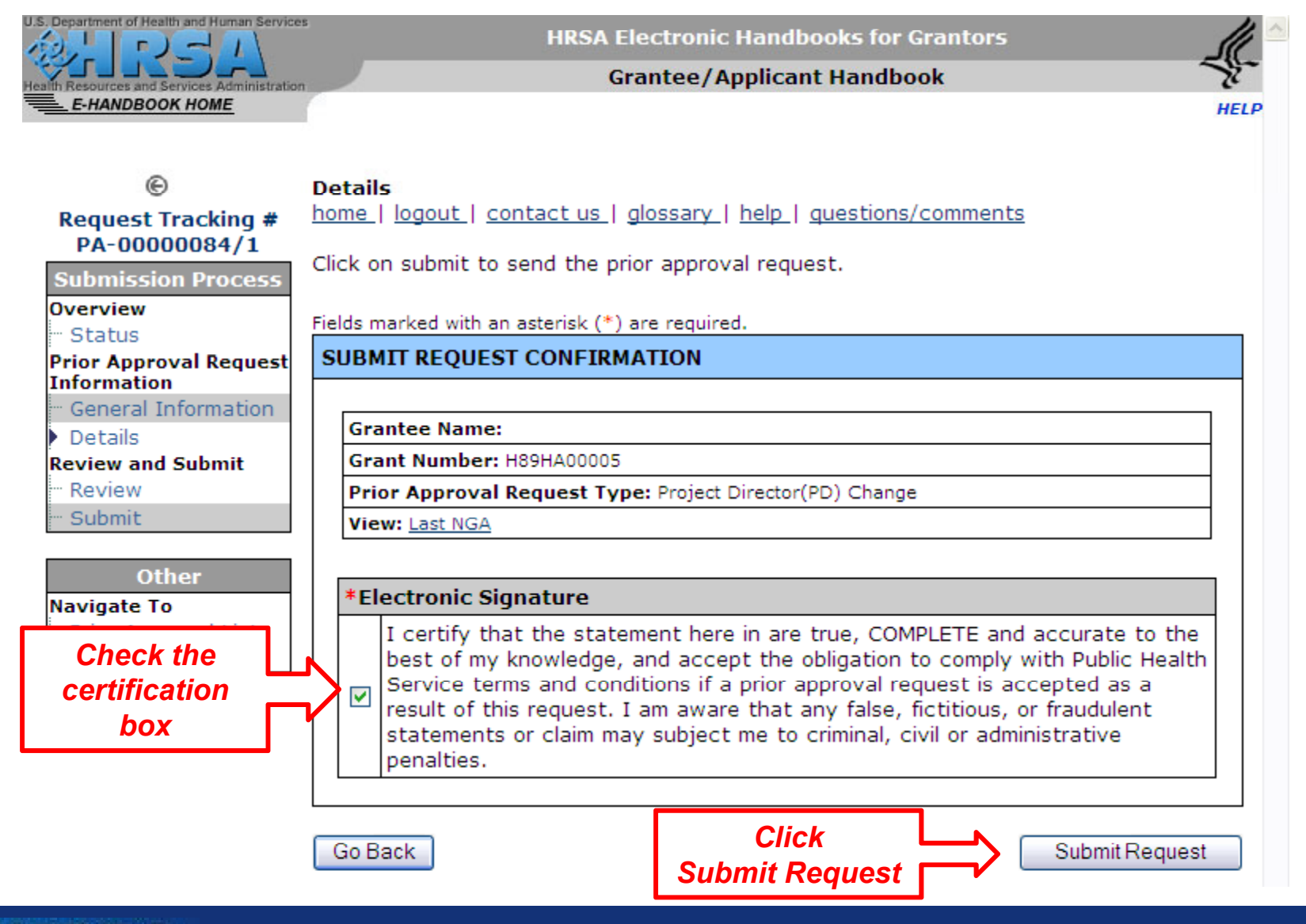

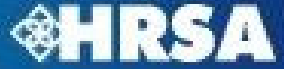

## **Prior Approval Request – Submission Confirmation**

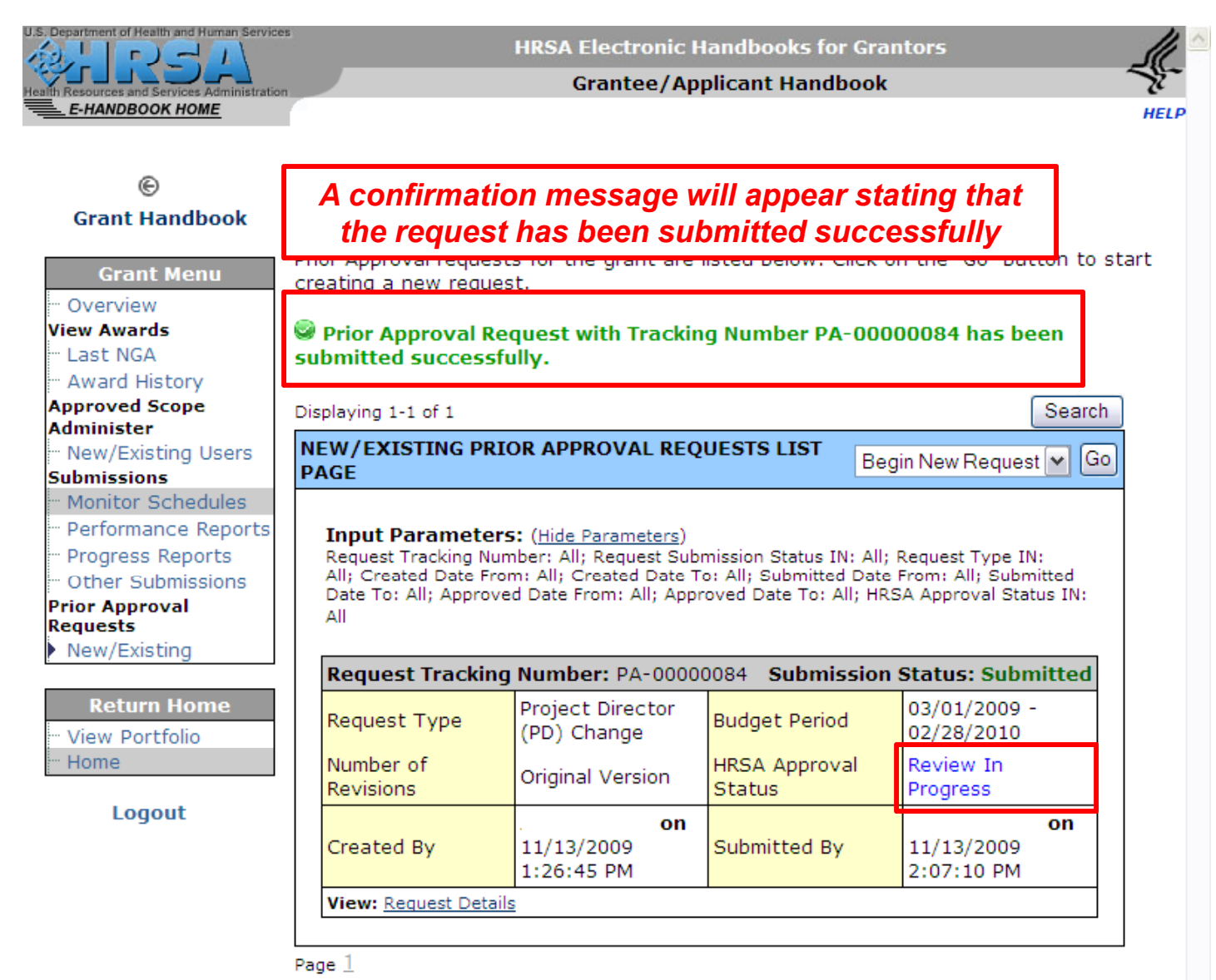

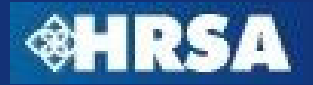

# **Noncompeting Continuation (NCC) Streamlining**

- $\blacktriangleright$  Beginning with FY 2011, Grantees will submit a streamlined Noncompeting Continuation Progress Report instead of <sup>a</sup> full NCC Application
- ▶ Submission of Noncompeting Continuation Progress Report will be through the EHBs grant portfolio only – no submission through grants.gov
- $\blacktriangleright$  NCC Progress Report will consist of:
	- ▶ Standard SF-PPR Forms
	- ▶ Progress Report Uploads
	- Appendices (vary depending on program requirements)

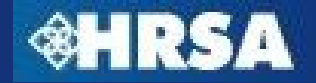

## **Questions ?**

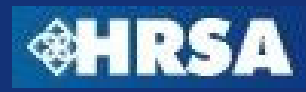